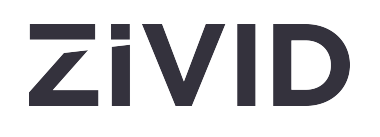

# **Zivid Studio 用户指南**  SDK 2.12

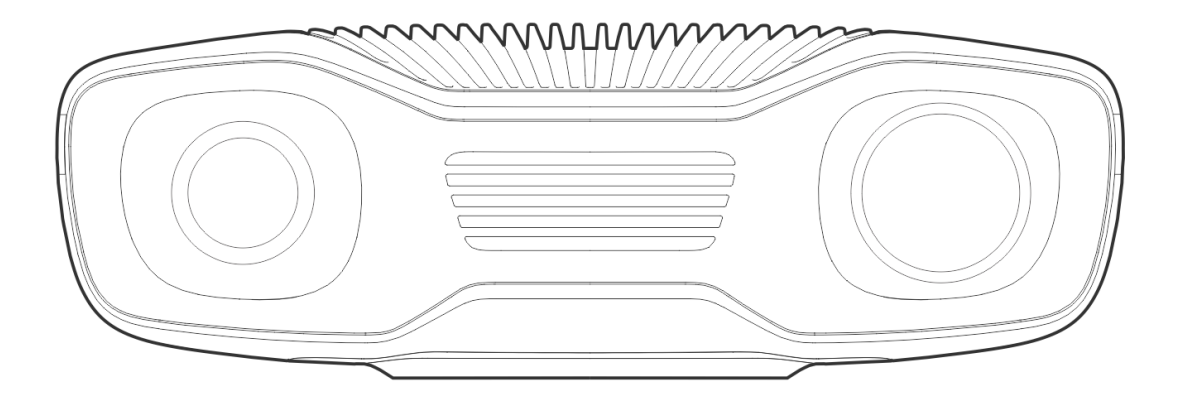

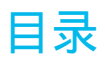

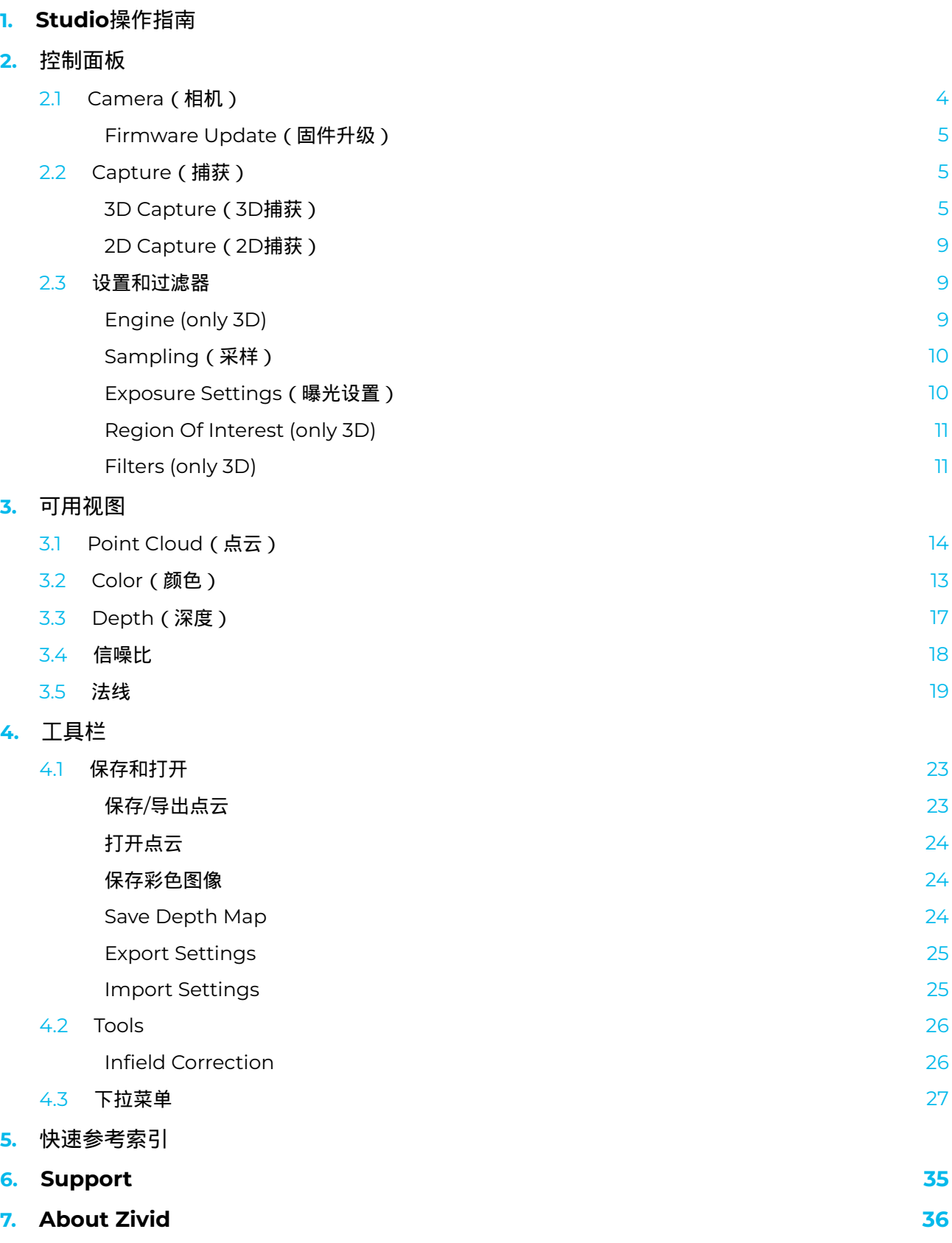

# **1. Studio操作指南**

Zivid Studio是Zivid软件开发套件 (SDK) 的图形用户界面 (GUI)。用户可以用它来探索Zivid相机的功能和捕 获高清3D点云。

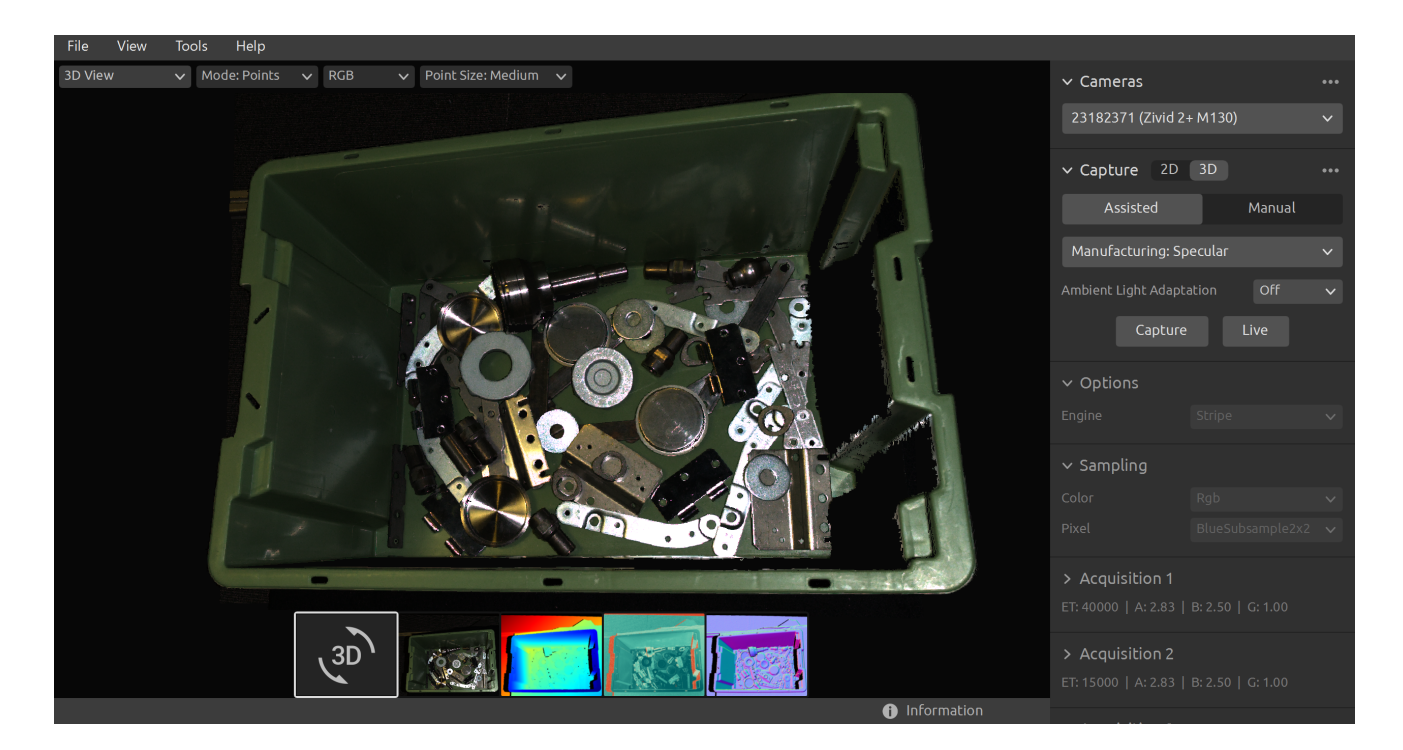

用户可以使用Zivid Studio来学习和了解大部分的Zivid SDK中的功能是如何工作的。这在开发应用程序时很 有用。你可以:

- 捕获点云。
- 捕获彩色图像。
- 可视化点云、彩色图像 (2D)、深度图(Z轴)、SNR(信噪比)图和法线图。
- 分析和评估3D数据质量。 ⚫
- 为您的目标对象和场景确定正确的设置和过滤器。
- 将点云和彩色图像保存到磁盘。

# **2. 控制面板**

控制面板位于Zivid Studio GUI的右侧。它包含两个部分:

- Camera ( 相机 )
- Capture ( 捕获 )

## <span id="page-3-0"></span>2.1. Camera (相机)

此部分用于扫描、连接和断开相机。

<span id="page-3-1"></span>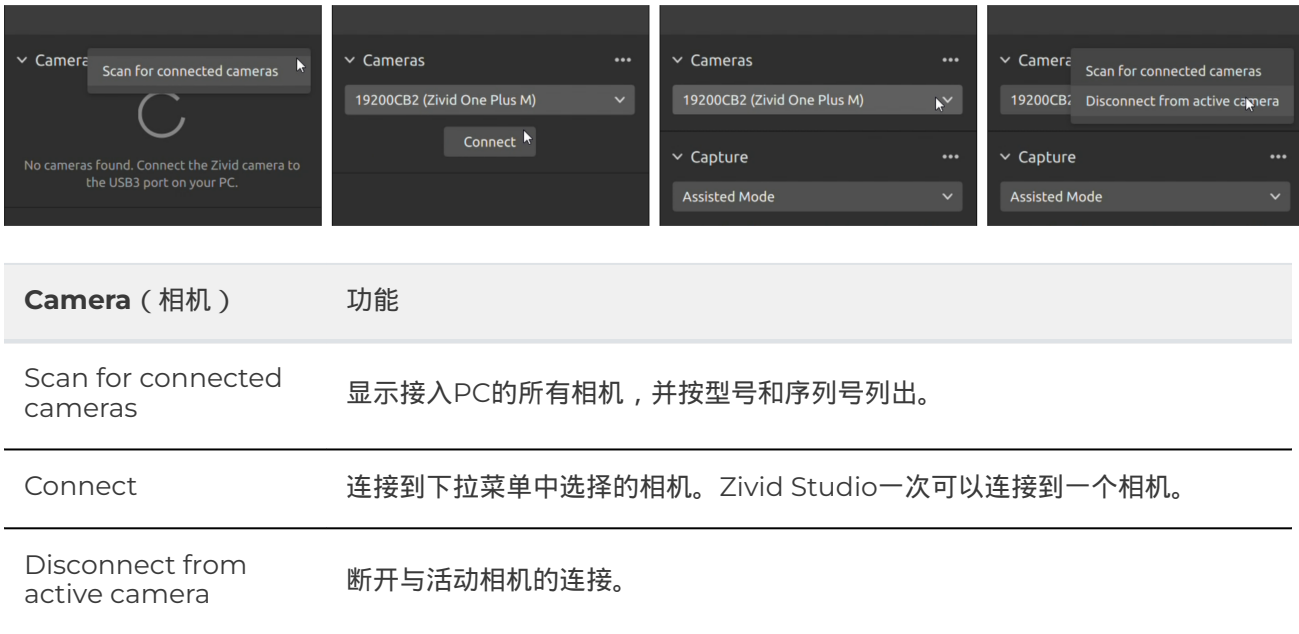

#### **备注**

如果多个相机进行了物理连接,它们都将被显示在此部分中。但是,Zivid Studio一次仅支持与单个 相机建立连接。如需使用Zivid Studio连接多台相机进行捕获,请启动另一个Zivid Studio。

## <span id="page-4-0"></span>Firmware Update(固件升级)

Each SDK version is matched with camera firmware, and the SDK will make sure that the camera runs compatible firmware. When Zivid Studio connects to a camera, it will check whether the camera has matching firmware. If the firmware does not match, you will get prompted to update firmware on your camera. Read more about [Firmware Update](https://support.zivid.com/en/v2.12/academy/camera/firmware-update.html) .

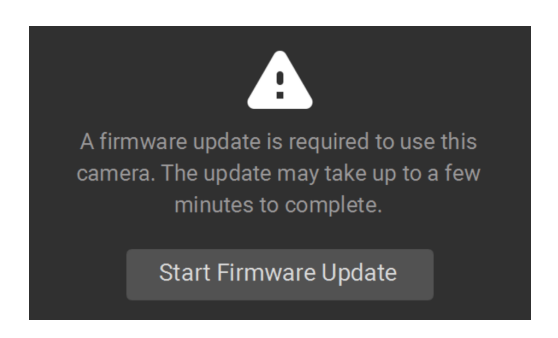

## <span id="page-4-1"></span>2.2. Capture (捕获)

此部分用于捕获 3D 和 2D 图像。您可以在此处控制和配置相机设置。此部分有两种模式:

- 3D capture
- 2D capture

#### <span id="page-4-2"></span>3D Capture(3D捕获)

3D 捕获捕获有两种模式:

- Assisted Mode (辅助模式)
- Manual Mode (手动模式 )

#### Assisted Mode(辅助模式)

The assisted modes are:

- Presets(预设值)
- 自动(场景分析)

#### **Presets(预设值)**

#### 这种模式是最容易使用的。

Part of the Zivid SDK is the presets, a set of pre-tuned settings. These presets are aimed to simplify tuning of the camera parameters and are an alternative to [Capture Assistant](https://support.zivid.com/en/v2.12/academy/camera/capture-tutorial.html#capture_assistant_label) . While Capture Assistant tries to optimize exposure settings for any scene depending on a time budget, presets are specifically tuned for the following categories:

● Consumer Goods ( 消费品 )

- Parcels (包裹)
- Manufacturing ( 制造业 )
- Inspection ( 检测 )

在每个类别中,您可以找到各种不同的预设值。这些是由场景复杂性、工作距离或其中对象的典型材料属性类 型区别而来的。不同的相机型号根据它们的常见应用也有不同的预设值。

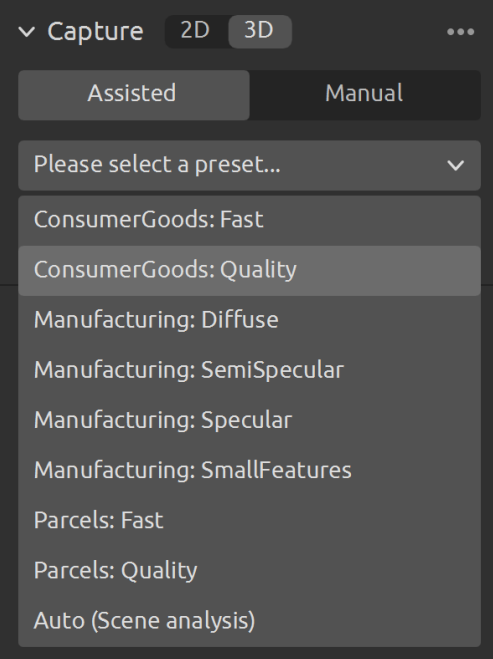

一旦选择了预设值,就可以选择环境光适应选项。

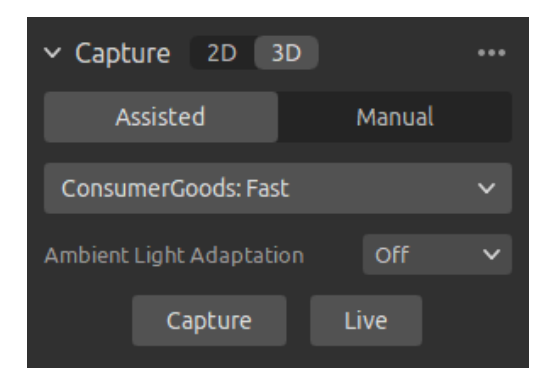

#### **备注**

Ambient light adaptation can increase acquisition and capture time. Default presets do not adapt to any ambient light frequency.

Check [Presets Settings t](https://support.zivid.com/en/v2.12/reference-articles/presets-settings.html)o learn more.

**自动(场景分析)** 

这种模式也非常容易使用。

- 设定 Max Capture Time (最大捕获时间)
- 点击 Analyze & Capture (分析及捕获)

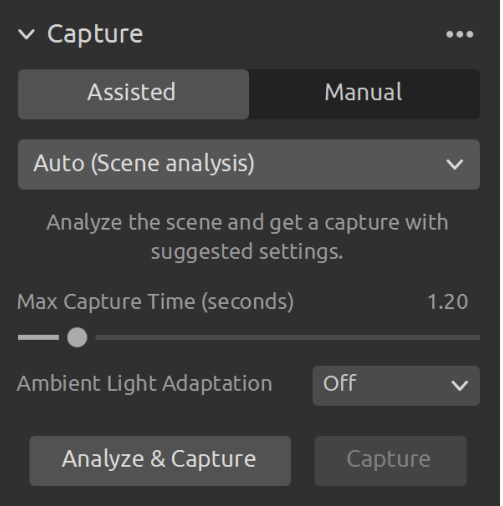

这会触发相机分析场景并输出覆盖场景中尽可能多的动态范围所需的相机设置。紧接着,相机使用这些设置执 行第二次捕获。

● Capture 按钮使用辅助捕获建议的设置执行捕获,无需额外的场景分析。

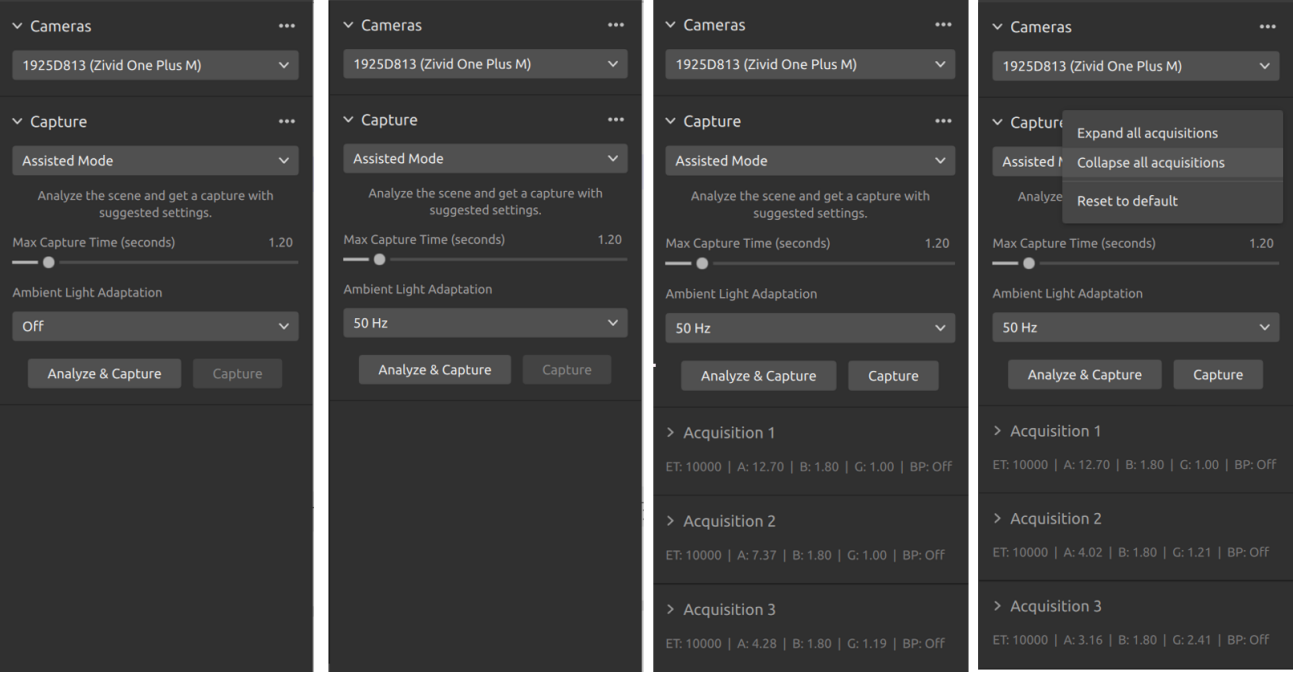

当在具有环境光(交流电供电)的环境下使用相机时,建议使用 Ambient Light Adaptation (环境光适 应)功能。

● 从下拉菜单中选择您的电网频率。日本、美洲、台湾、韩国和菲律宾通常使用60Hz。 世界其他地方通 常使用50Hz。

在相机捕获图像后,采集和过滤器设置将出现在 "Capture" (捕获) 部分的右下角。

#### Manual Mode(手动模式)

在手动模式下,用户必须手动配置所有设置和过滤器。

**Capture(捕获) 和 Live(实时)模式** 

- 点击 Capture 按钮将使用指定设置来捕获单次采集或多次采集HDR,并显示图像。
- 点击 Live 按钮将触发连续捕获,使您能够实时查看场景。

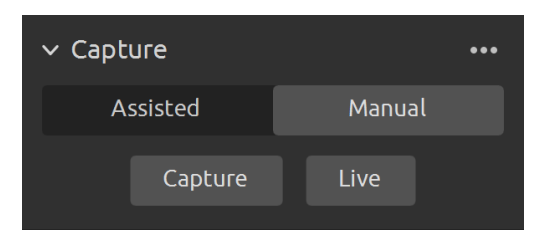

对于高动态范围场景,需要使用多次采集合成HDR。在此模式下,相机每次采集都会捕获一张图像。捕获的 每张图像都使用为特定采集配置的设置。然后,这些图像会自动合并为一帧高质量的 HDR 帧。

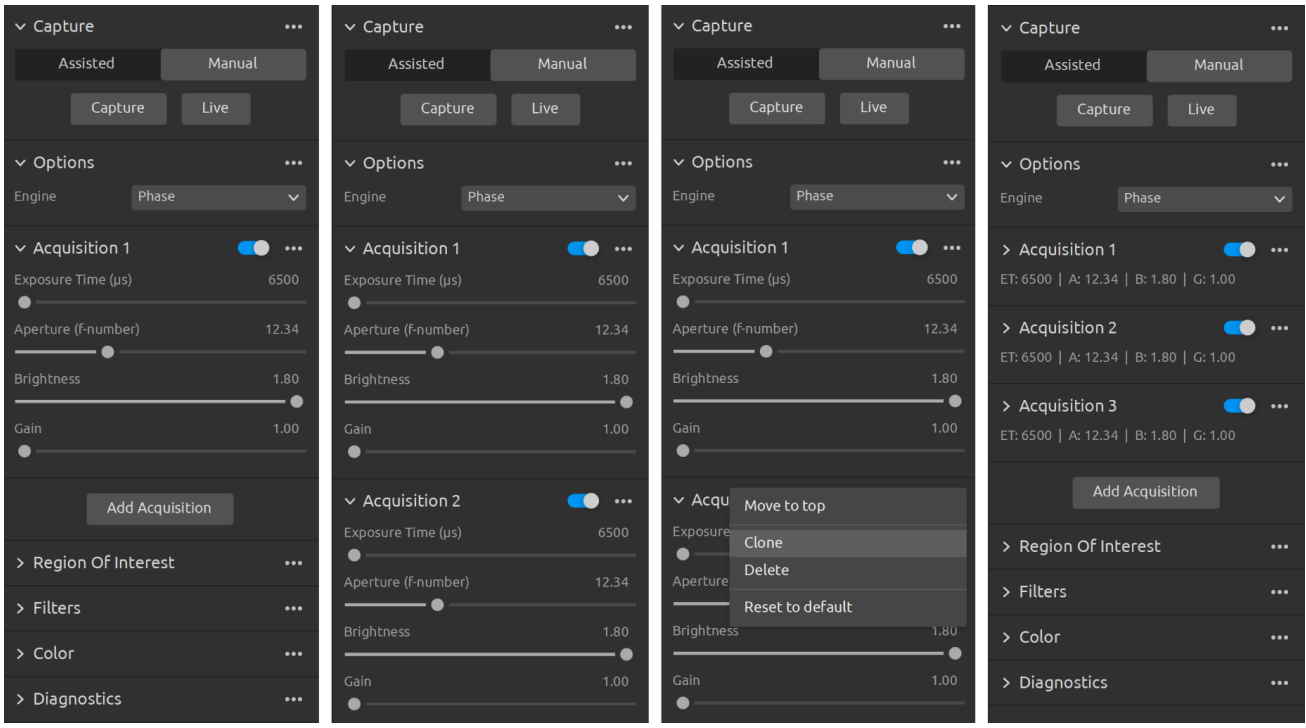

选择手动模式后,您就可以点击:GUIlabel: Add Acquisition`按钮添加其他采集项。默认情况下,添加的每 个新采集项都使用上一个采集项的设置。如果您需要克隆某个采集项,您可以单击该采集项旁边的三个点,然 后点击:GUIlabel:`Clone 。使用同一菜单重置采集设置或删除单个采集项。使用复选框禁用或启用采集项。

● 单击 Capture 按钮使用指定的采集设置来捕获图像,未勾选的采集将不被执行。

You can also use the Assisted mode to get suggested settings, and then switch to the Manual mode to fine tune these settings manually. For more information about the settings panel see 设置和讨滤器

### <span id="page-8-0"></span>2D Capture(2D捕获)

2D 捕获只有手动模式,用户可以手动配置 2D 捕获设置。

**Capture(捕获) 和 Live(实时)模式** 

● Capture 按钮使用指定的设置捕获单个采集,然后显示该采集。

Engine

● 点击 Live 按钮将触发连续捕获,使您能够实时查看场景。

## <span id="page-8-1"></span>2.3. 设置和过滤器

All of the settings and filters listed here apply to 3D capture. Acquisition settings are also used in 2D capture. No filters are available for 2D capture. Some other settings are also available for 2D capture.

## <span id="page-8-2"></span>Engine (only 3D)

Vision Engine是点云计算的支柱。它控制着 [图案投影 、](https://www.zivid.com/3d-structured-light)成像和处理投影图案的图像以生成最终的3D点云。

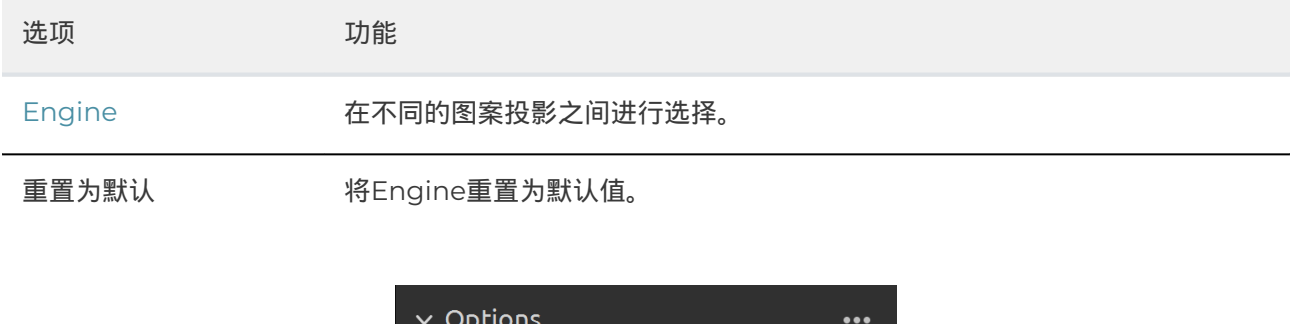

Phase

Check [Vision Engine t](https://support.zivid.com/en/v2.12/reference-articles/settings/vision-engine.html)o learn more.

## <span id="page-9-0"></span>Sampling(采样)

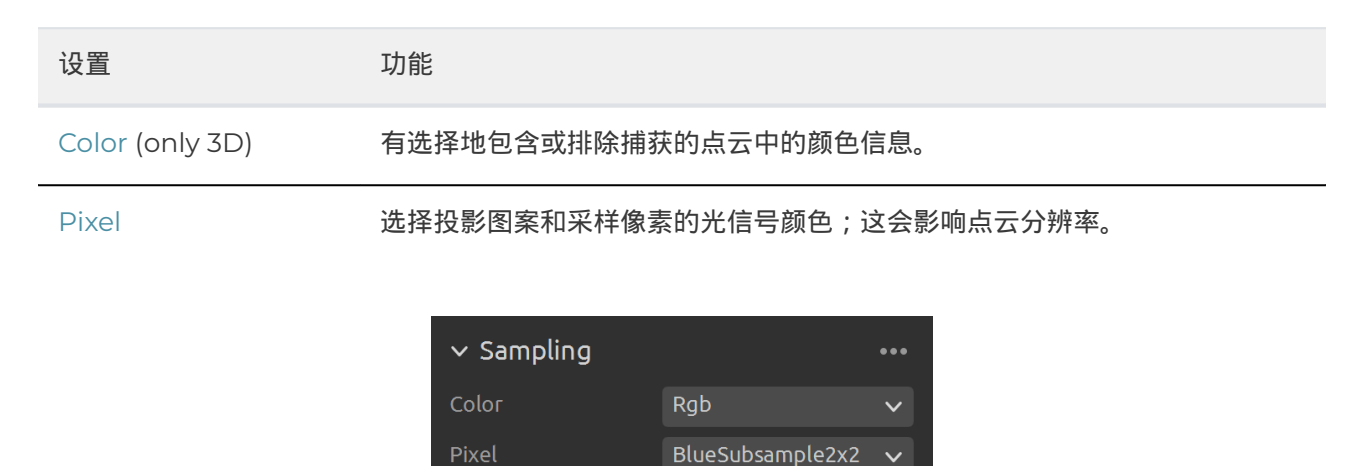

 $\ddot{\phantom{1}}$ 

Check [Sampling](https://support.zivid.com/en/v2.12/reference-articles/settings/sampling.html) to learn more.

### <span id="page-9-1"></span>Exposure Settings(曝光设置)

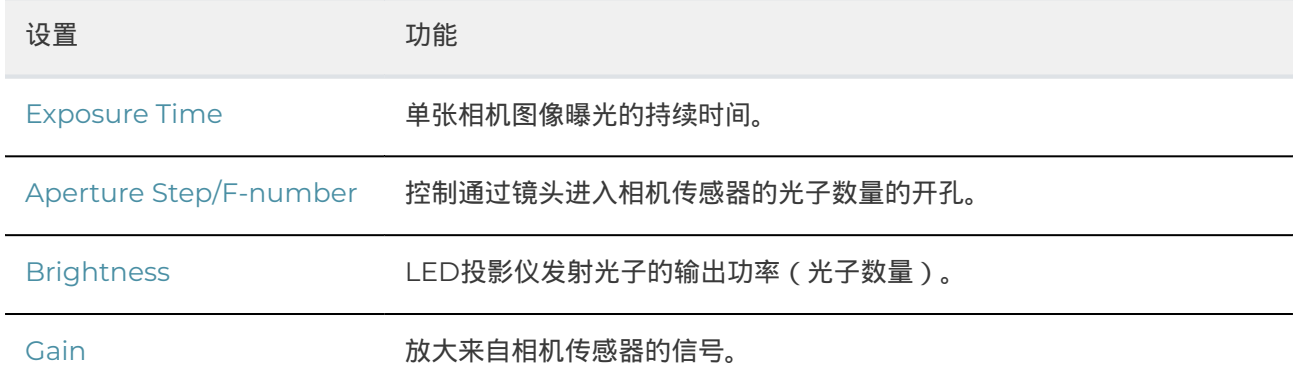

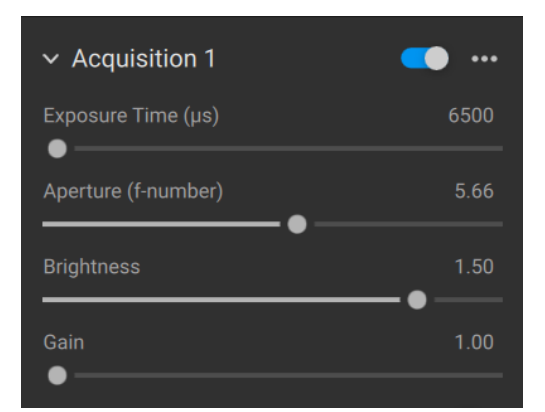

To learn how to tune settings check [Capturing High Quality Point Clouds](https://support.zivid.com/en/v2.12/academy/camera/capturing-high-quality-point-clouds.html) .

## <span id="page-10-0"></span>Region Of Interest (only 3D)

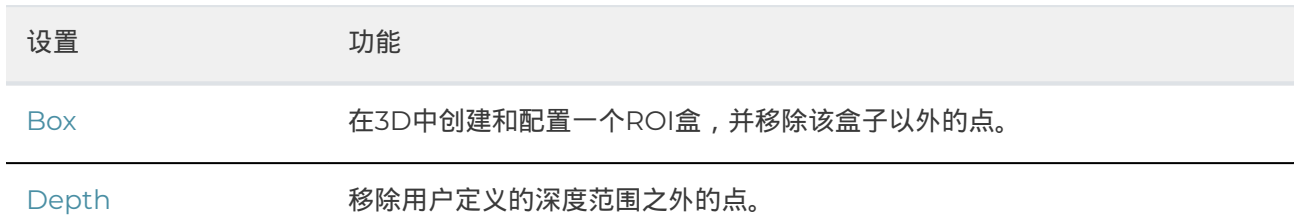

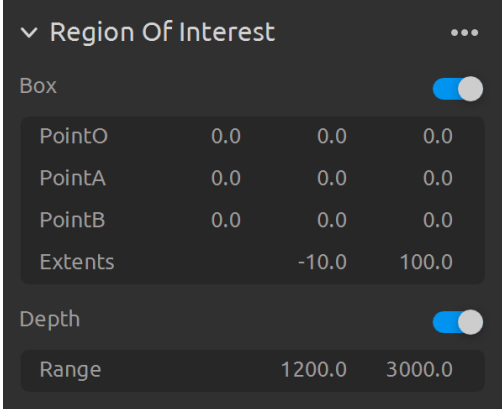

Check [Region Of Interest](https://support.zivid.com/en/v2.12/reference-articles/settings/region-of-interest.html) to learn more.

## <span id="page-10-1"></span>Filters (only 3D)

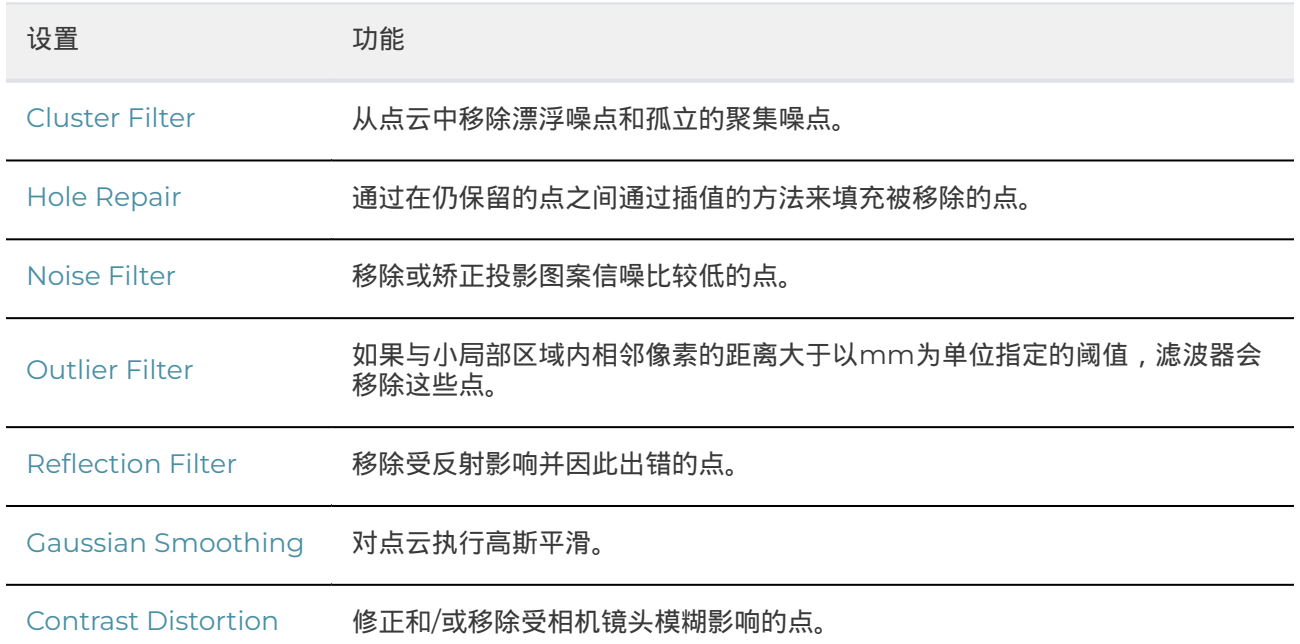

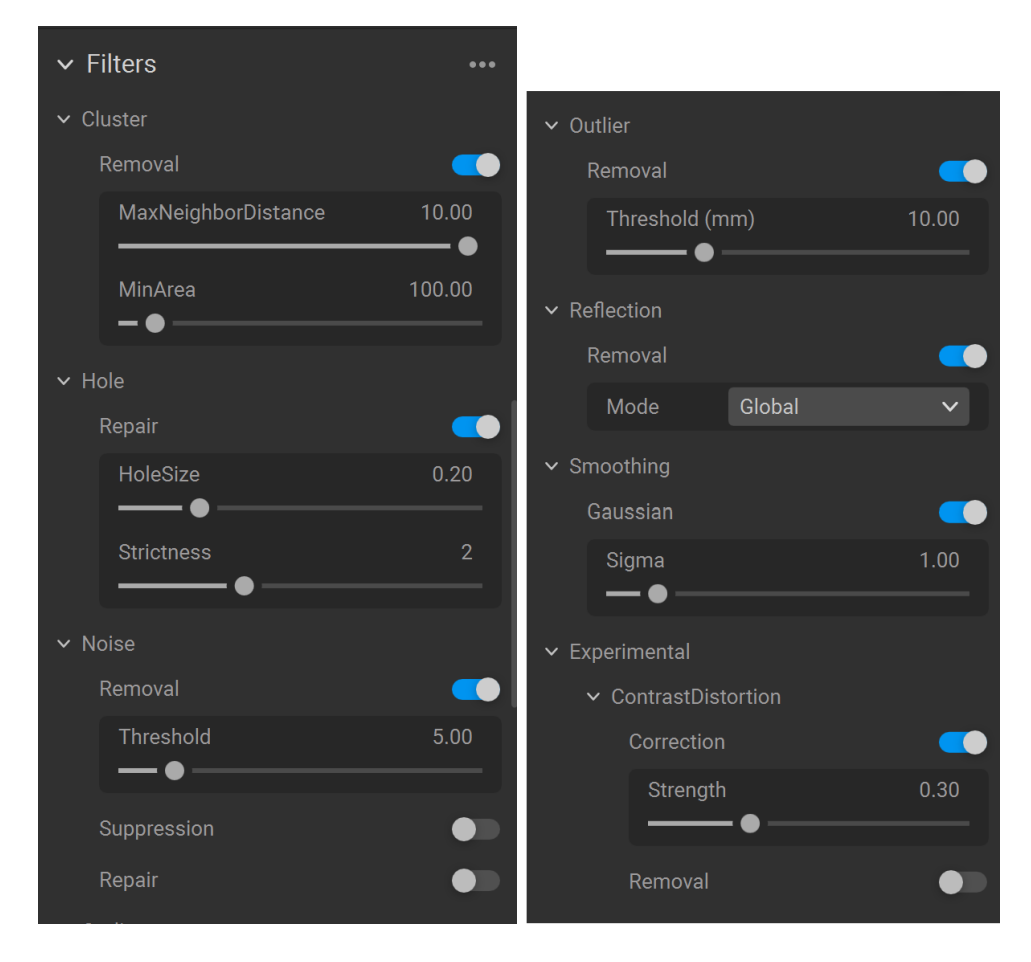

To learn how to tune filters check [Capturing High Quality Point Clouds .](https://support.zivid.com/en/v2.12/academy/camera/capturing-high-quality-point-clouds.html)

#### <span id="page-12-0"></span>Color(颜色)

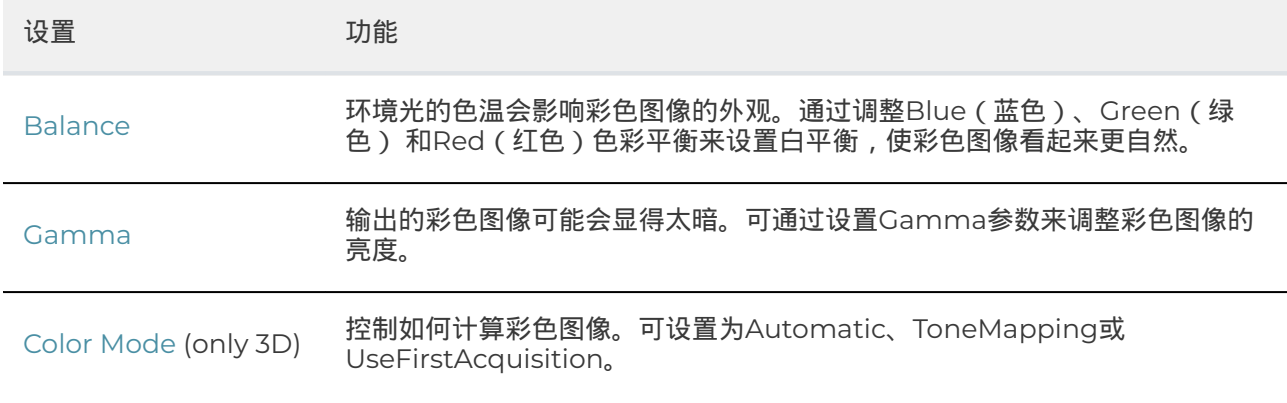

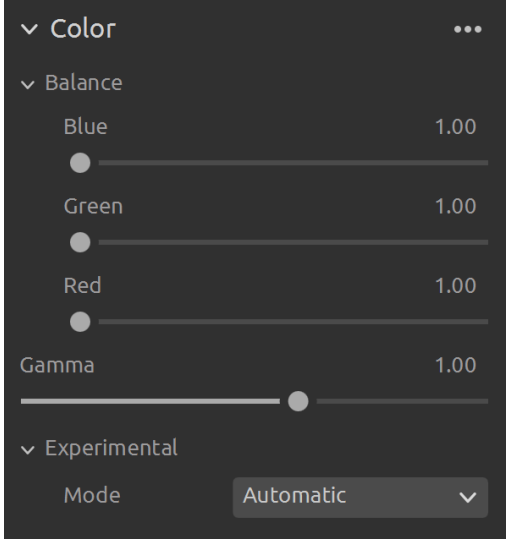

To learn how to tune color settings check [Optimizing Color](https://support.zivid.com/en/v2.12/academy/camera/capturing-high-quality-point-clouds/optimizing-color.html) and [Color Balance .](https://support.zivid.com/en/v2.12/academy/camera/capturing-high-quality-point-clouds/color-balance.html)

#### Diagnostics (only 3D)

The [diagnostics setting i](https://support.zivid.com/en/v2.12/reference-articles/settings/diagnostics.html)s used to collect extra diagnostic data from a capture. When this setting is enabled the additional data will be saved in the .zdf file. It is recommended to only enable it when reporting issues to Zivid's support team.

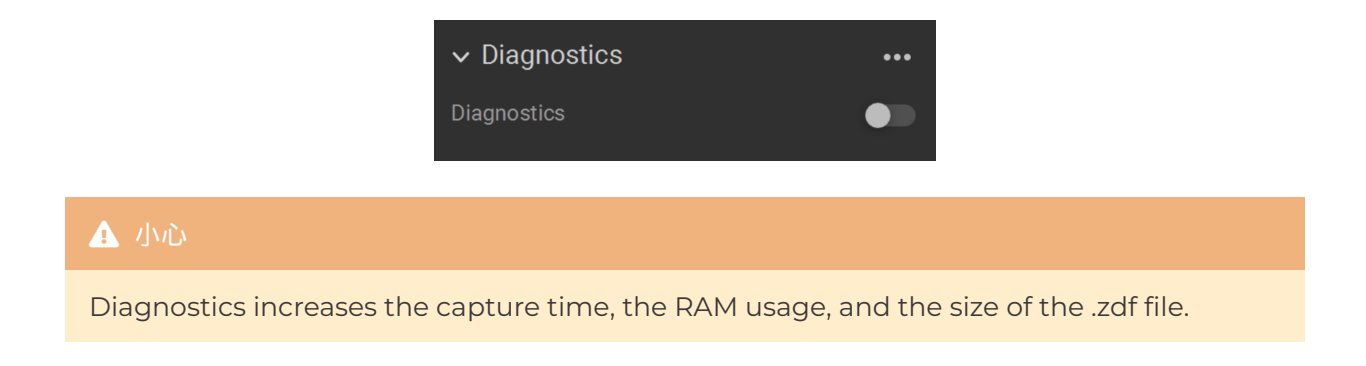

## **3. 可用视图**

Zivid Studio GUI底部有五个视图。这些视图分别显示以下图像:

- 点云
- 彩色图像
- 深度图
- 信噪比图
- 法线图

如需在视图之间导航,您可以

- 使用键盘快捷键 1 到 5
- 通过单击在GUI底部的缩略图手动更改
- 从左上角的下拉菜单中选择

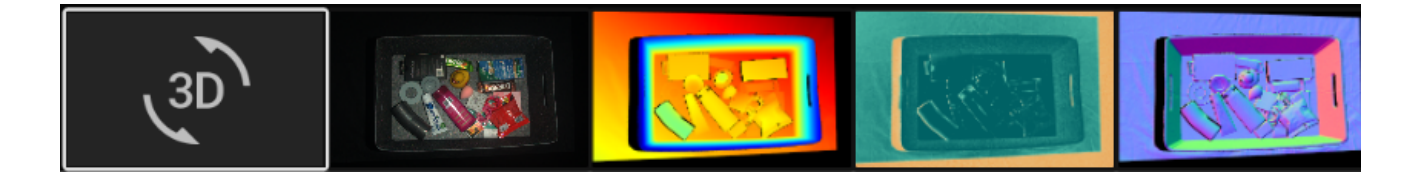

## <span id="page-13-0"></span>3.1. Point Cloud (点云)

捕获或加载ZDF文件后,此视图将显示该场景的点云。

- 使用鼠标左键旋转点云。
- 使用鼠标右键进行平移。
- 可通过滚动鼠标滚轮或拖动鼠标中键(如果可用)放大或缩小图像。

在此视图中打开和关闭颜色 (C & D) 和网格 (M) 有助于评估点云质量。点大小也可以通过左上角的下拉菜单进 行调整。例如,调整点大小有助于检查纹理很重要的区域。

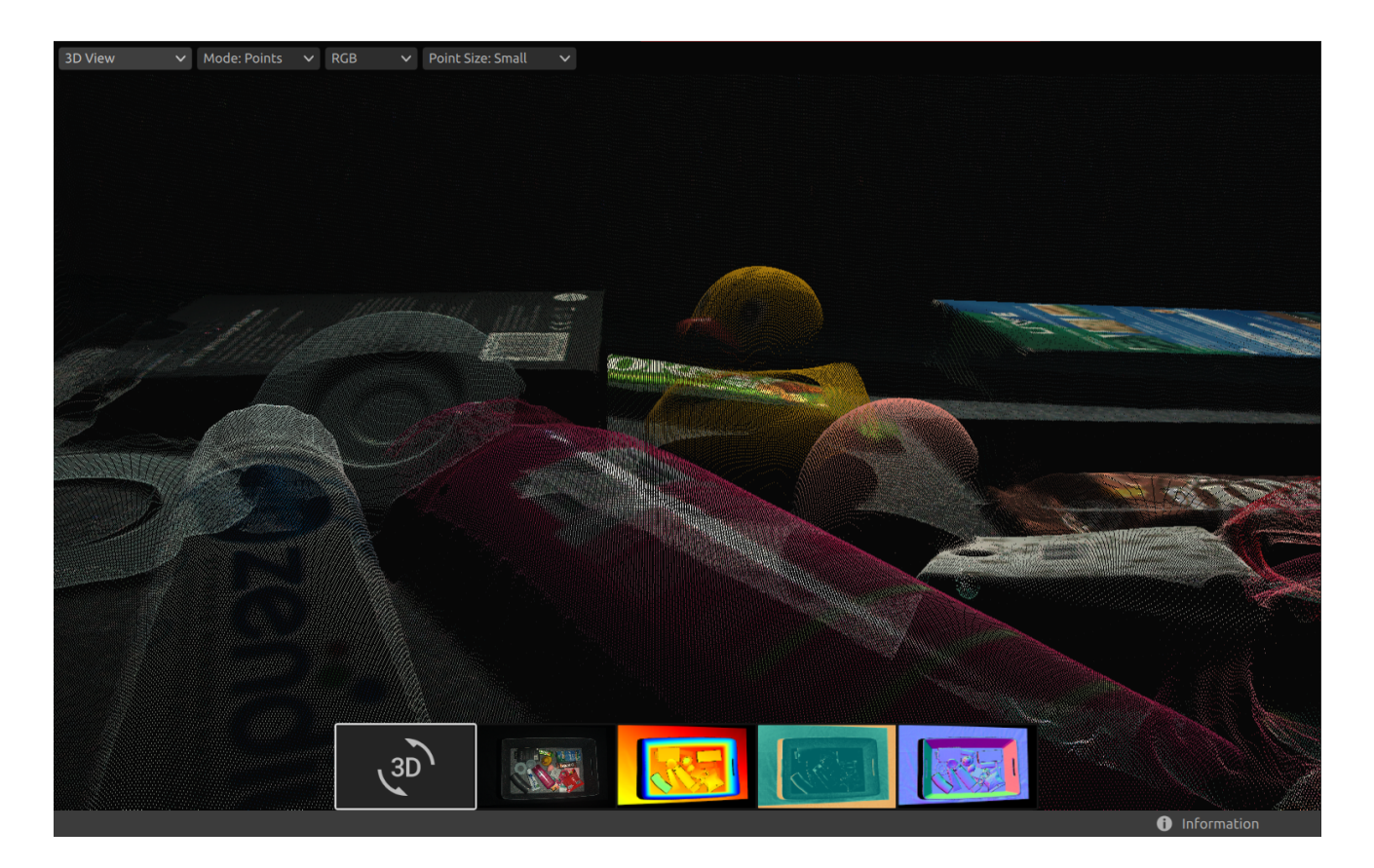

## 3.2. Color (颜色)

#### 捕获或加载ZDF文件后,此视图将显示该场景的彩色2D图像。

● Position the mouse pointer over a pixel in the image to get image coordinates, RGB, and [SNR values](https://support.zivid.com/en/v2.12/reference-articles/settings/processing-settings/snr-value.html) . The pixel values are displayed in the status bar in the bottom left corner of the window.

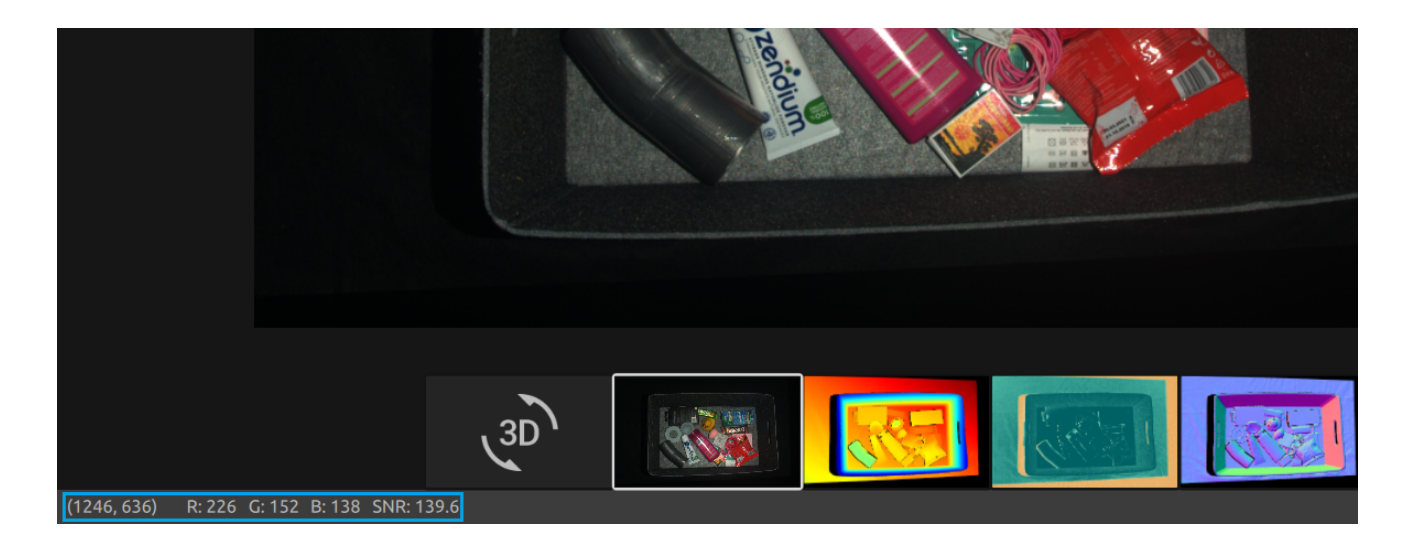

- 可通过滚动鼠标滚轮或拖动鼠标中键(如果可用)放大或缩小图像。
- 使用鼠标左键平移视图。

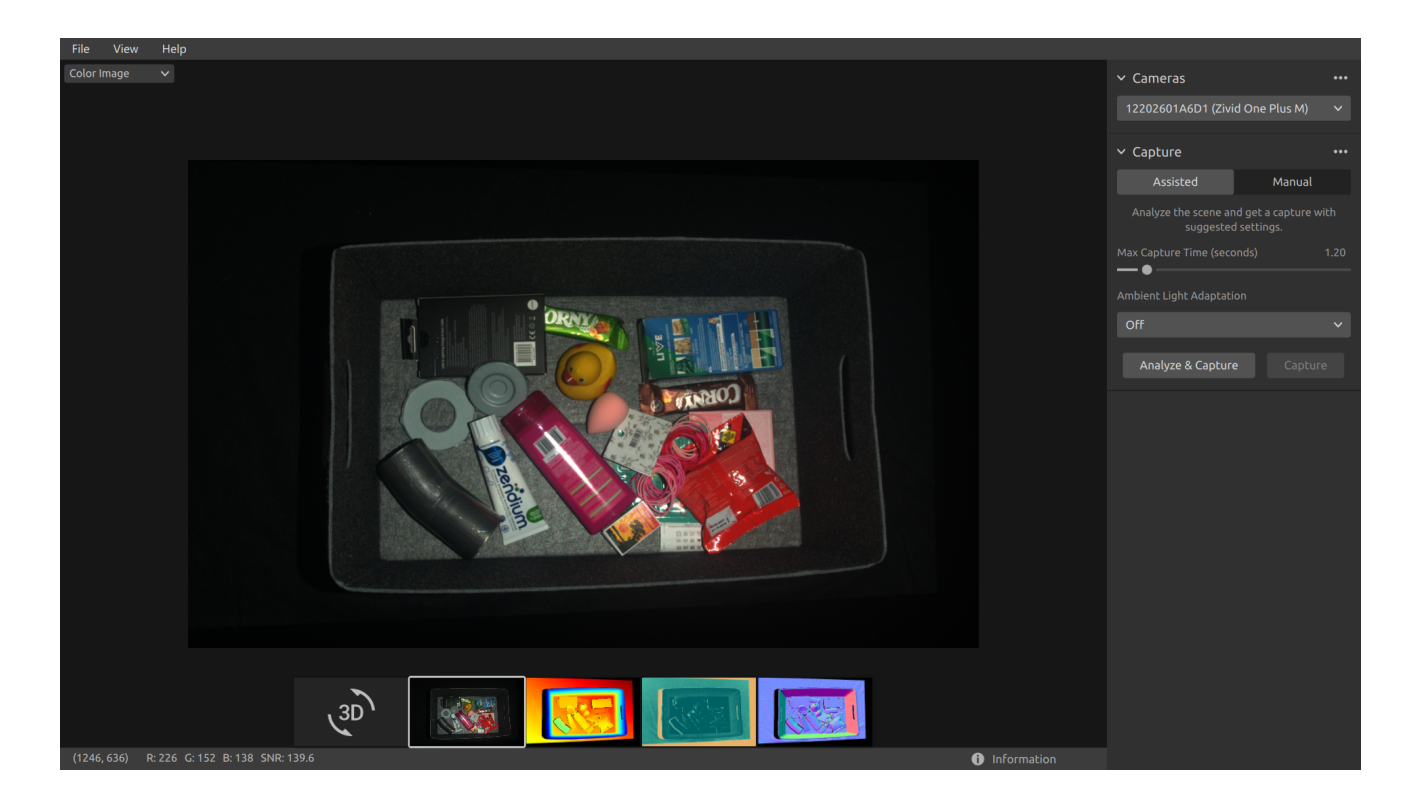

## <span id="page-16-0"></span>3.3. Depth(深度)

#### 捕获或加载ZDF文件后,此视图将显示场景的深度图像。

● Position the mouse pointer over a pixel in the image to get image coordinates, XYZ, and [SNR values](https://support.zivid.com/en/v2.12/reference-articles/settings/processing-settings/snr-value.html) . The pixel values are displayed in the status bar in the bottom left corner of the window.

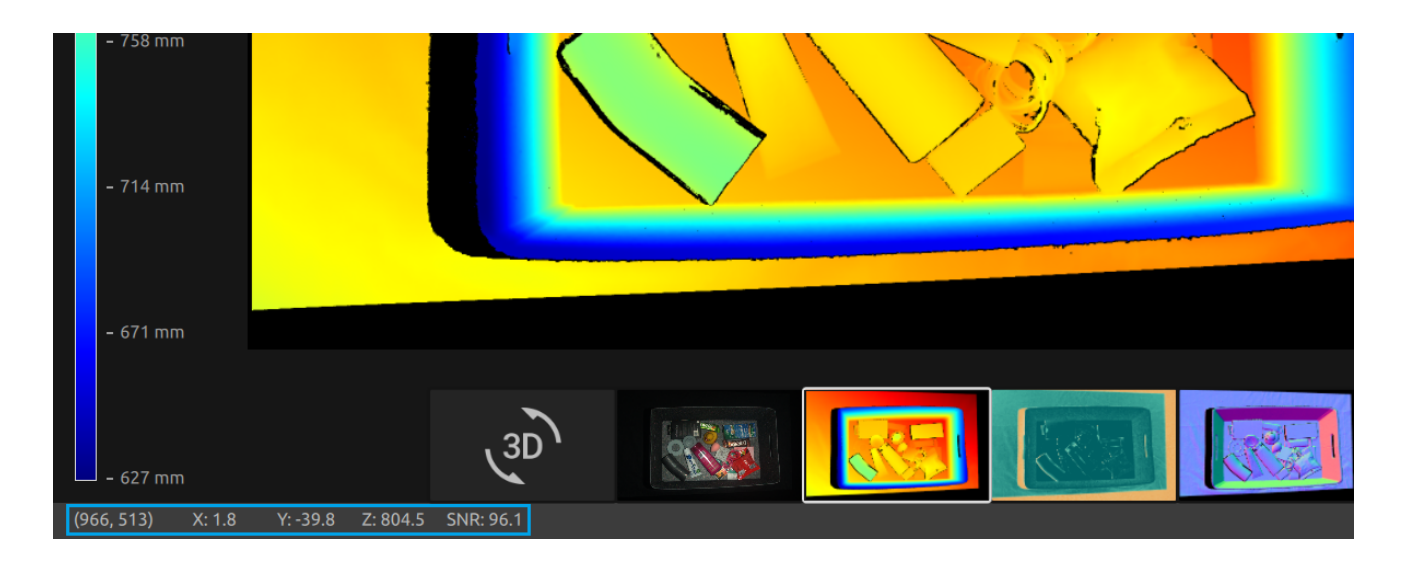

- 可使用视图左上角的下拉菜单设定Z的范围。
- Use zoom and pan functionalities in the same way as described in the Color View.

Help Depth Map  $\overline{\phantom{a}}$   $\overline{\phantom{a}}$  Z Range: Automatic  $\phantom{a}$   $\overline{\phantom{a}}$  $\sim$  Cameras  $\sim$  Capture Manua — **.** 844 mm **Analyze & Capture** Cap  $\sqrt{3D}$ 

色标表示沿z轴从相机到成像对象表面的距离变化。

## <span id="page-17-0"></span>3.4. 信噪比

此视图将在捕获或加载ZDF文件后显示场景的SNR图。

- Position the mouse pointer over a pixel in the image to get image coordinates and ⚫ [SNR values](https://support.zivid.com/en/v2.12/reference-articles/settings/processing-settings/snr-value.html) . The pixel values are displayed in the status bar in the bottom left corner of the window.
- Use zoom and pan functionalities in the same way as described in the Color View.

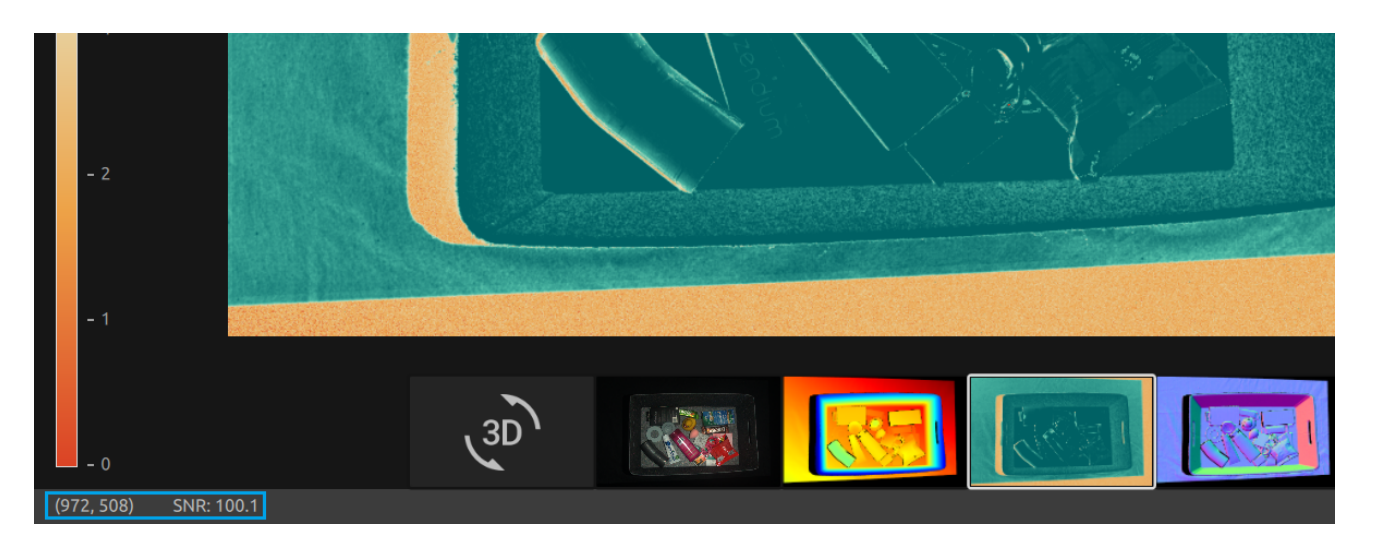

The color scale represents the variation in the [SNR values](https://support.zivid.com/en/v2.12/reference-articles/settings/processing-settings/snr-value.html) . A pixel found at the higher end of the color scale represents a point associated with strong signal quality. For a point associated with a pixel found at the lower end of the color scale the ratio is more influenced by noise. Hence, these points involves higher uncertainty. For a detailed explanation, see the [SNR values Article](https://support.zivid.com/en/v2.12/reference-articles/settings/processing-settings/snr-value.html) .

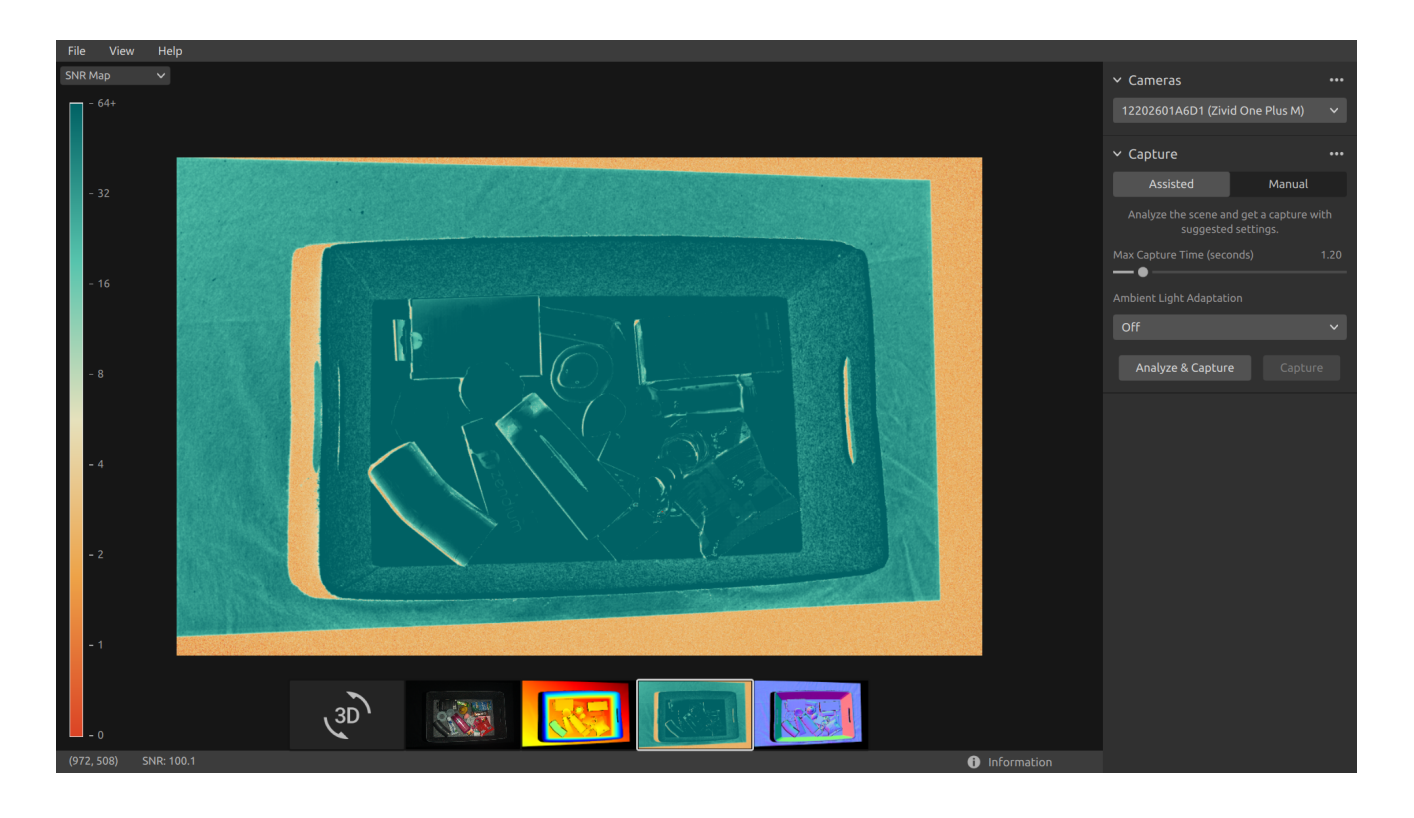

## <span id="page-18-0"></span>3.5. 法线

此视图将在捕获或加载ZDF文件后显示场景的法线图。

- Position the mouse pointer over a pixel in the image to get image coordinates, normal coordinates, and [SNR values .](https://support.zivid.com/en/v2.12/reference-articles/settings/processing-settings/snr-value.html) The pixel values are displayed in the status bar in the bottom left corner of the window.
- Use zoom and pan functionalities in the same way as described in the Color View.

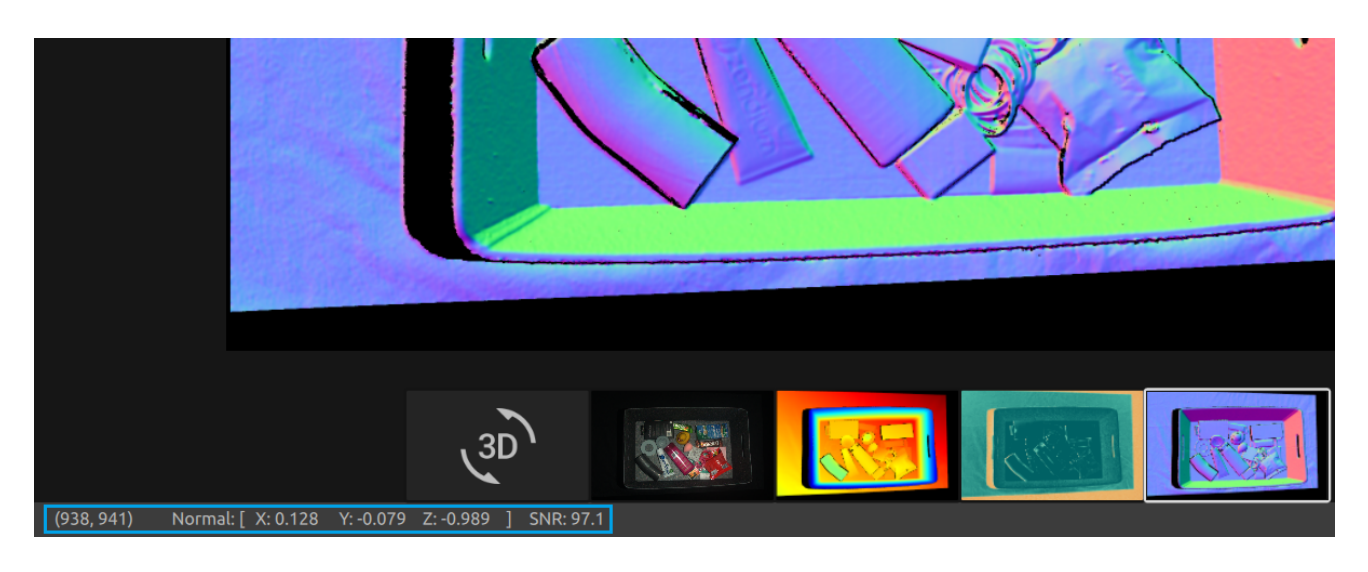

The normal map provides a 2D representation of the surface normals of a scene where RGB color components describe the normal vectors. For an introduction to normals, see the [Normals Article](https://support.zivid.com/en/v2.12/academy/applications/normals.html) .

The relationship between the normal vectors and the color components are well visualized in the normal map by the bin walls and floor. This is because all the points on each surface have the normal vectors pointing more or less in the same direction.

The color convention of the normal map is negatively aligned with the [camera coordinate system .](https://support.zivid.com/en/v2.12/reference-articles/camera-coordinate-system.html) Hence, normal vectors represented by blue pixels point perpendicular towards the camera. Looking at the normal map, the blue pixels can be seen on the bin floor. These normals point in the negative direction of the Z-axis of the camera coordinate system. The status bar in the bottom left corner is then close to [0, 0, -1]. An example is outlined in the below image.

Furthermore, the right bin wall is dominated by red pixels. These normals are negatively aligned with the X-axis of the camera coordinate system. This means that the surface has normal vectors pointing towards the left in the scene. Likewise, the bottom bin wall is colored green since the normals are pointing upwards in the scene. Hence, the status bar would respectively read close to [-1, 0, 0] for a red pixel and close to [0, -1, 0] for a green pixel.

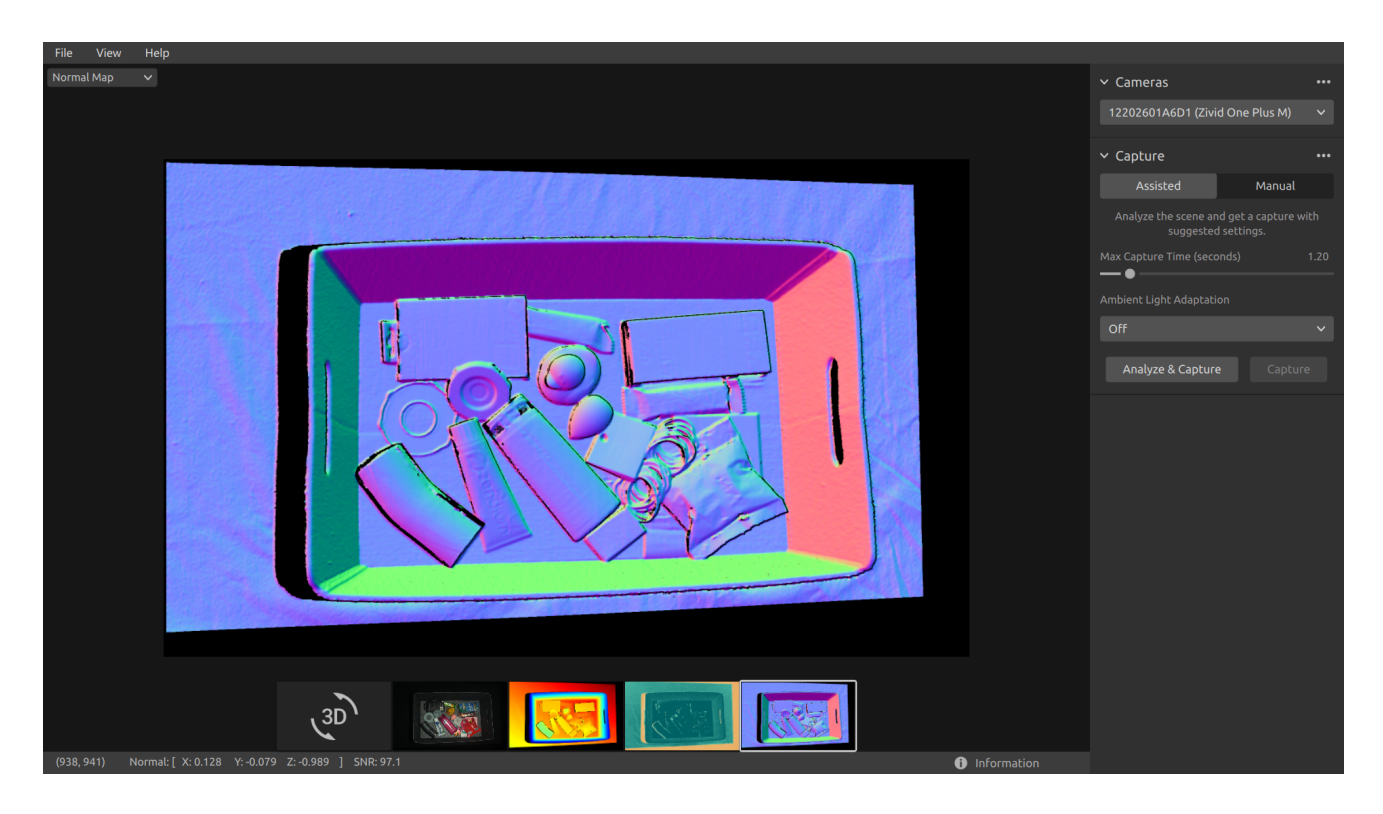

因此,法线图对于查看点云中的平面很有用。法线图还有助于检查表面曲率、表面纹理和对象之间的过渡,因 为颜色梯度很好地描述了这些。

#### **Dropdowns & Information**

For each available view, there are dropdowns in the top left corner.

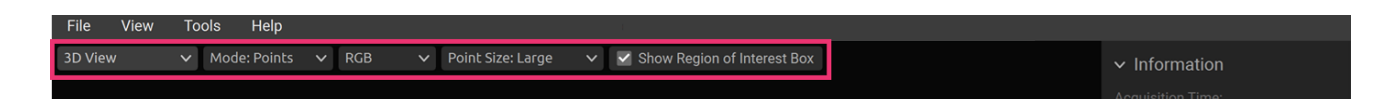

In the Point Cloud view, the dropdowns allow one to easily:

- Toggle between Points and Mesh. ⚫
- Change the point cloud color between RGB, Green, and Color. ⚫
- Change the Point Size between Small, Medium, and Large. ⚫
- Show Region of Interest Box (when ROI is used)

In the Depth Map view, it is possible to:

Change the Z Range in mm between Automatic and Fixed. ⚫

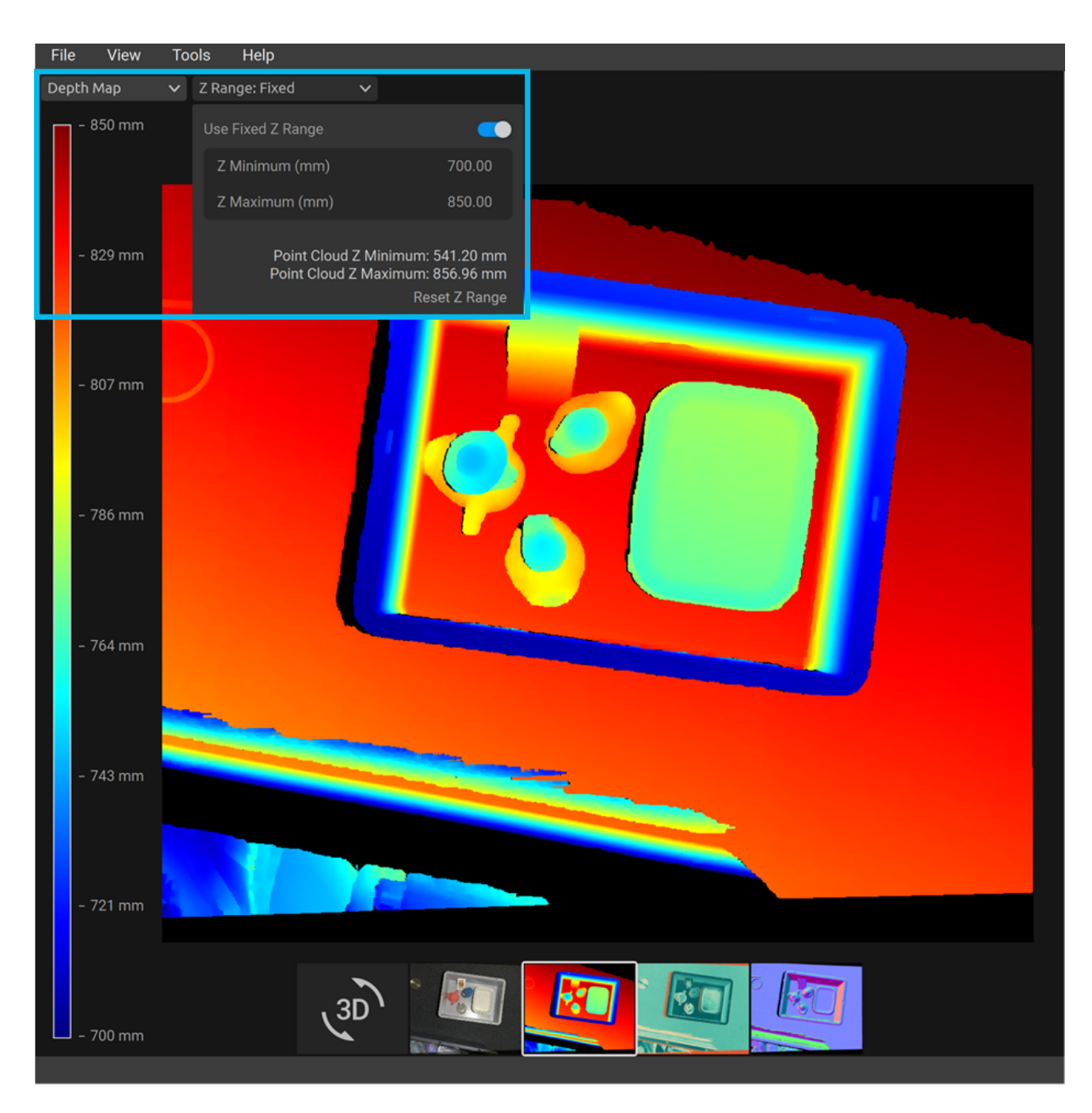

The Information panel can be expanded at the bottom right corner. It is available only after you load a point cloud from a ZDF file or capture a point cloud or a color image.

The top part of the Information panel shows Acquisition Time, Capture Time, and Point Cloud / Color Image Size.

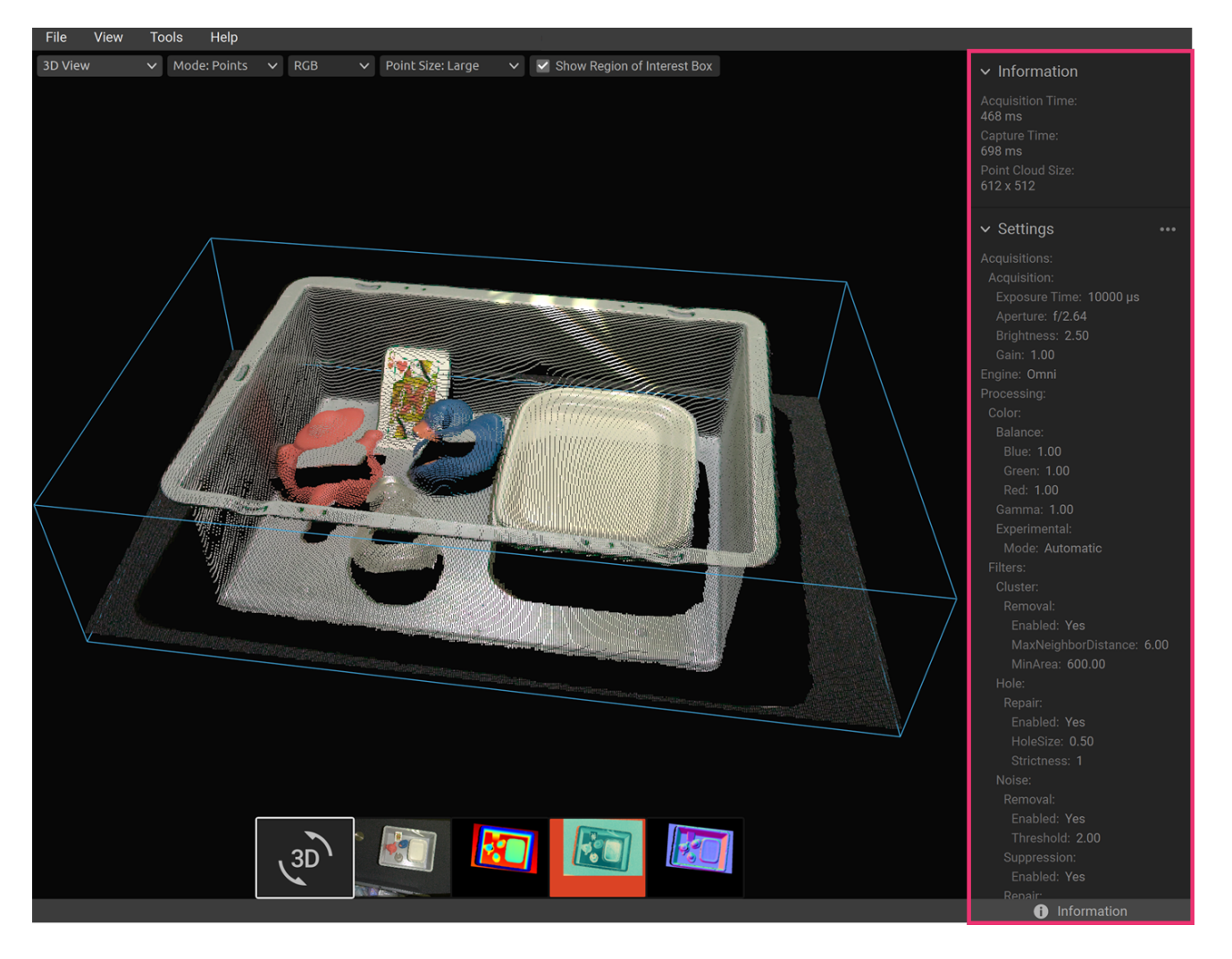

The bottom part shows the settings that were used in the capture. It is possible to save these settings to a file or apply them for use in the next capture.

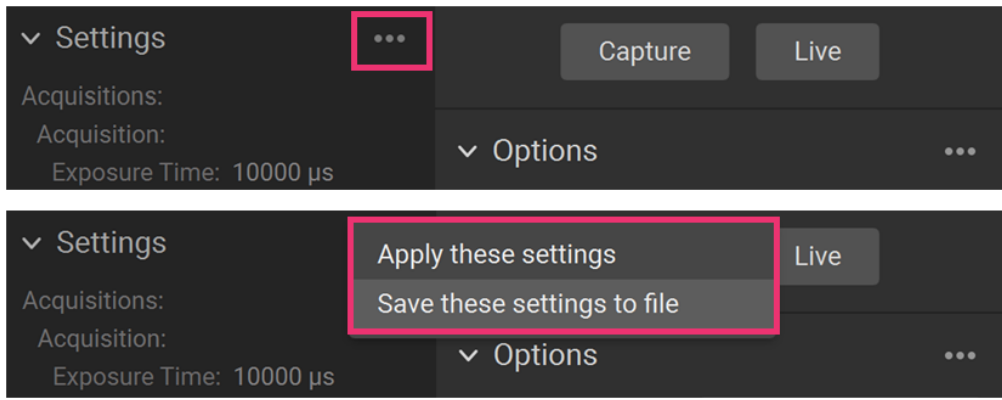

# **4. 工具栏**

工具栏位于Zivid Studio GUI顶部。它由数个下拉菜单组成,用于处理文件、控制GUI以及获取有关 Zivid 软 件的信息。

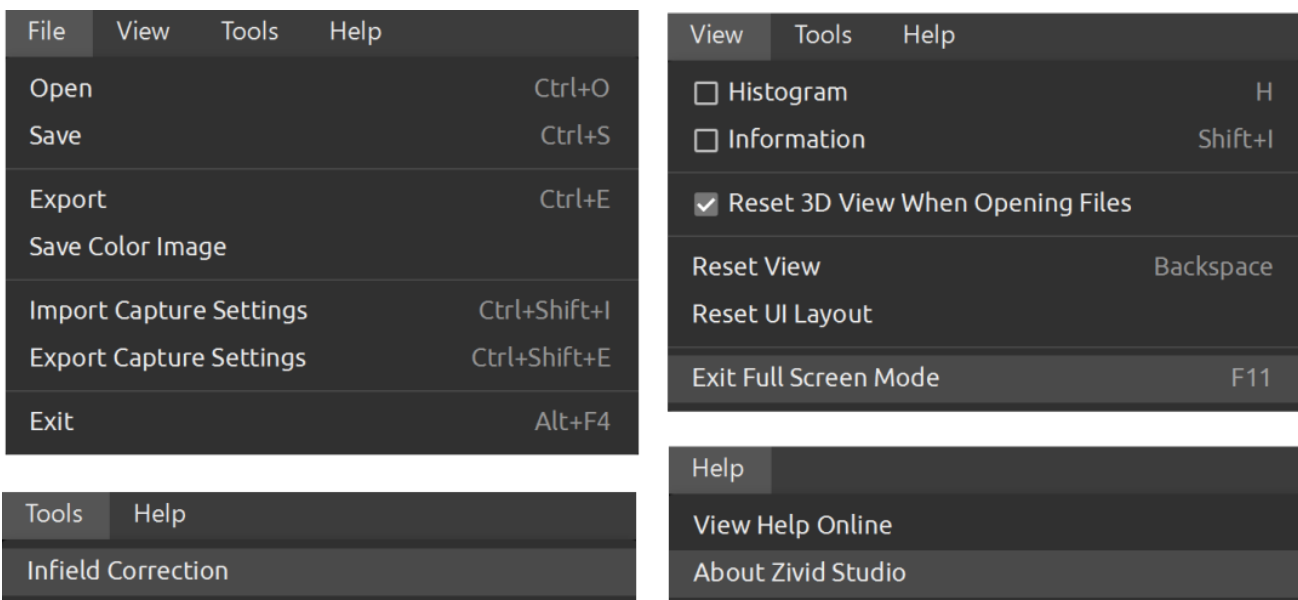

## <span id="page-22-0"></span>4.1. 保存和打开

Zivid Studio提供了各种保存选项,用户可以将点云、彩色图像和设置保存到磁盘。

## <span id="page-22-1"></span>保存/导出点云

将点云保存为ZDF格式的文件:

#### **备注**

.zdf是原生Zivid文件格式,包含了点云、彩色图像和深度图像数据。

- 点击 File → Save
- 导航到想要保存点云的位置
- 写入文件名
- 点击保存

#### **备注**

ZDF是Zivid进行技术支持时要求的首选文件格式

To export to one of our [supported point cloud formats](https://support.zivid.com/en/v2.12/reference-articles/point-cloud-structure-and-output-formats.html) , unordered or ordered Polygon (PLY), ASCII (XYZ), or Point Cloud Data (PCD) [1] file format:

- 点击 File → Export
- 导航到想要保存点云的位置
- 写入文件名
- 点击保存
- [1] PCD is by default exported as unorganized points but can be configured to be exported as organized points. See [Organized Pcd Format Label](https://support.zivid.com/en/v2.12/reference-articles/point-cloud-structure-and-output-formats.html#organized-pcd-format-label) for tutorial on how to export PCD as organized points.

## <span id="page-23-0"></span>打开点云

Zivid Studio仅支持打开ZDF格式的文件:

- 点击 File → Open ⚫
- 导航到ZDF文件的位置
- 点击Open

#### **小技巧**

可将ZDF文件直接拖拽到Zivid studio窗口进行文件加载 - 自Zivid SDK 2.5添加了该功能。

#### <span id="page-23-1"></span>保存彩色图像

You can also save the 2D color image in one of our [supported image formats ,](https://support.zivid.com/en/v2.12/reference-articles/color-spaces-and-output-formats.html) PNG, BMP and JPG. For all formats, you can choose between sRGB and linear RGB color space.

- 点击 File → Save Color Image
- 导航到要保存彩色图像的位置
- 写入文件名
- 选择图像格式类型和色彩空间
- 点击保存

#### <span id="page-23-2"></span>Save Depth Map

You can also save the colored depth map in PNG format.

- Click on File → Save Depth Map
- Navigate to the location where you want to save the depth map
- 写入文件名
- 点击保存

## <span id="page-24-0"></span>Export Settings

可以将所有设置保存到磁盘。

- 点击 File → Export Capture Settings
- 导航到要保存设置的位置
- 写入文件名
- 点击保存

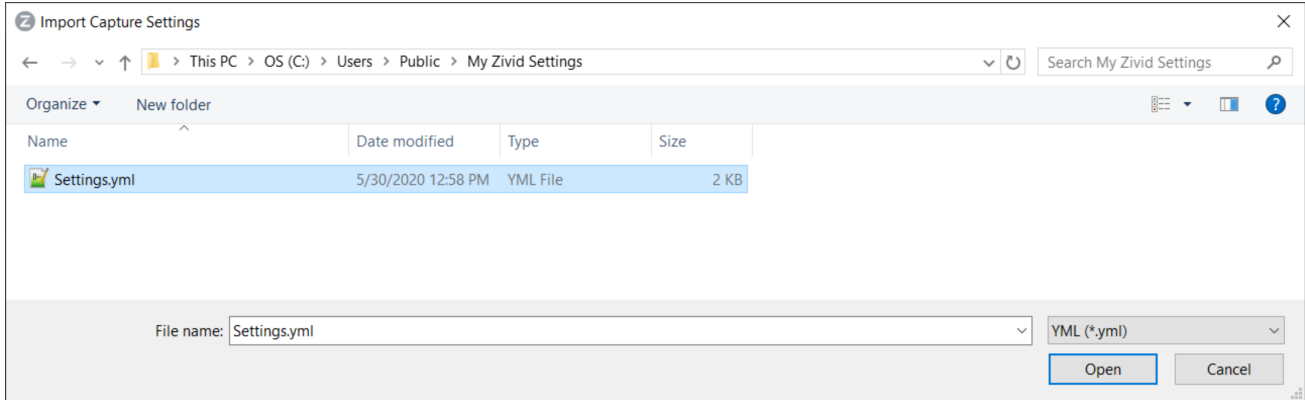

#### <span id="page-24-1"></span>Import Settings

在Zivid Studio中导入设置:

- 点击 File → Import Capture Settings
- 导航到设置文件的位置 ⚫
- 点击Open

 **小技巧** 

可将YML文件直接拖拽到Zivid studio窗口加载配置文件 - 自Zivid SDK 2.5添加了该功能。

也可以使用Zivid SDK加载设置。

## <span id="page-25-0"></span>4.2. Tools

#### <span id="page-25-1"></span>Infield Correction

#### 可按下述方法打开现场标定工具:

● 点击 Tools → Infield Correction

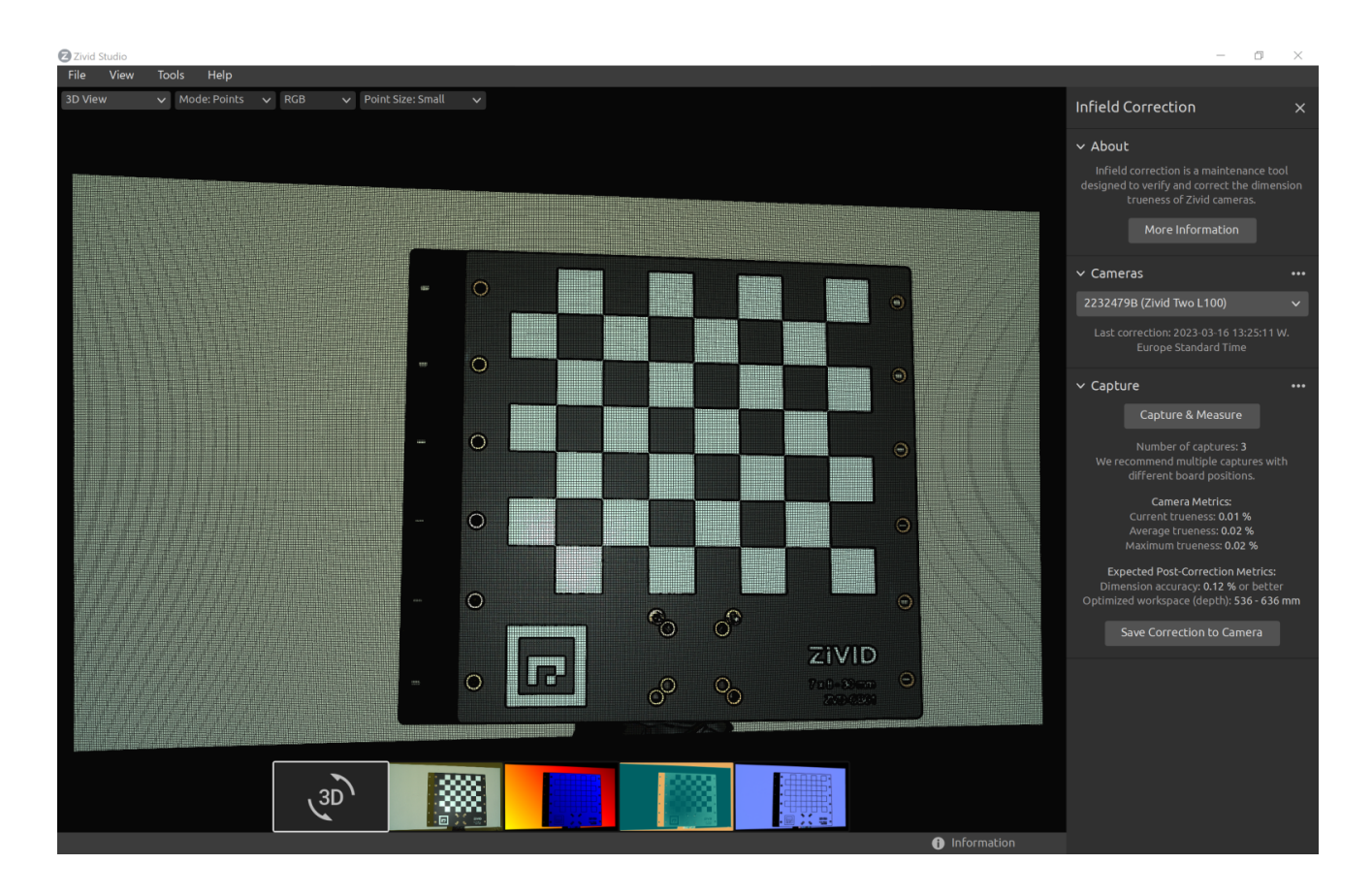

**现场标定功能概述** 

- Last correction 显示最近一次现场标定写入相机的日期和时间。
- Capture & Measure 捕获图像以确定放置了Zivid标定板的区域的点云局部尺寸准确度误差。
- Current Camera Metrics 显示最近一次使用 Capture & Measure 捕获的点云的局部尺寸准确度误 差,以及所有捕获的误差的平均值和最大值。
- Current trueness 显示最近一次使用 Capture & Measure 捕获的点云的局部尺寸准确度误差。
- Average trueness 显示到目前为止使用 Capture & Measure 进行的所有捕获的局部尺寸准确度误差 的平均值。
- Maximum trueness 显示到目前为止使用 Capture & Measure 进行的所有捕获的局部尺寸准确度误 差的最大值。
- Expected Post-Correction Metrics 显示在拍摄图像的工作距离上的1o (标准差)统计学不确定性内 的估计的校正后的误差。
- Save Correction to Camera 将参数写入相机, 以提高点云的精度, 这些点云是通过 Capture & Measure 拍摄的Zivid标定板确定的。
- Reset Camera Correction 删除在之前的正确实例中应用的任何现场标定结果。在进行新的现场标定 之前不需要进行重置。

Learn more about [Infield Correction](https://support.zivid.com/en/v2.12/academy/camera/infield-correction.html) .

## <span id="page-26-0"></span>4.3. 下拉菜单

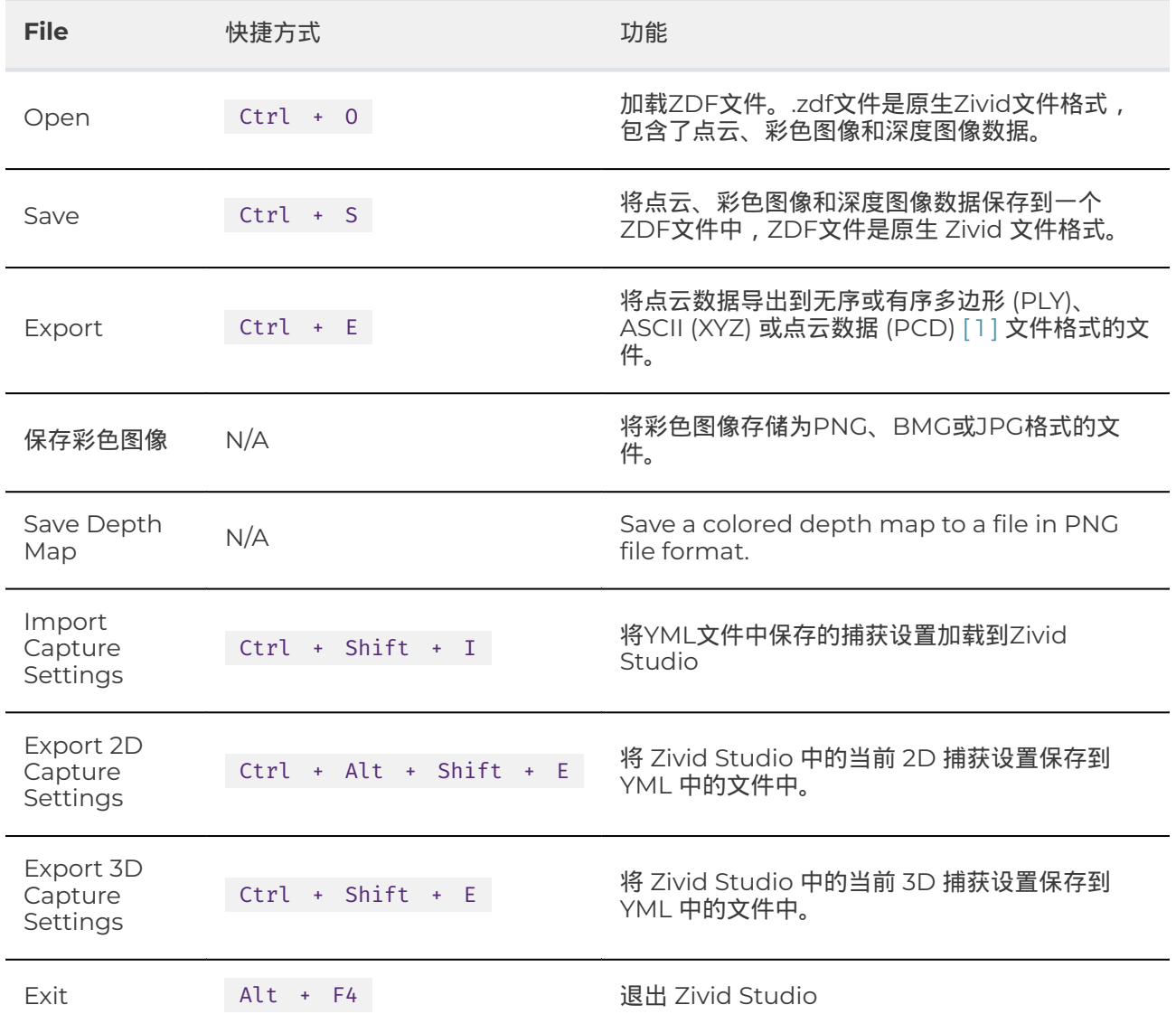

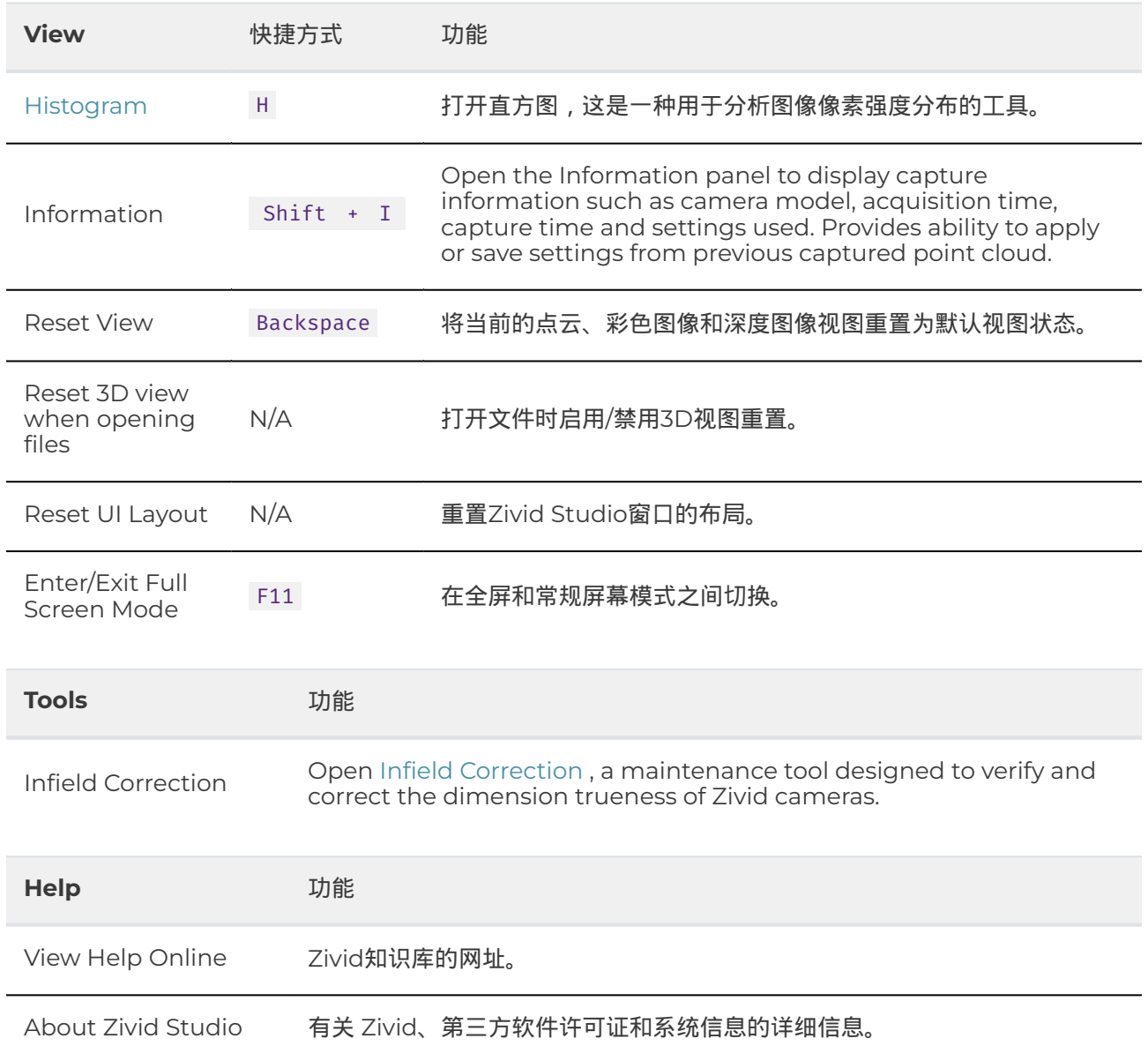

# **5. 快速参考索引**

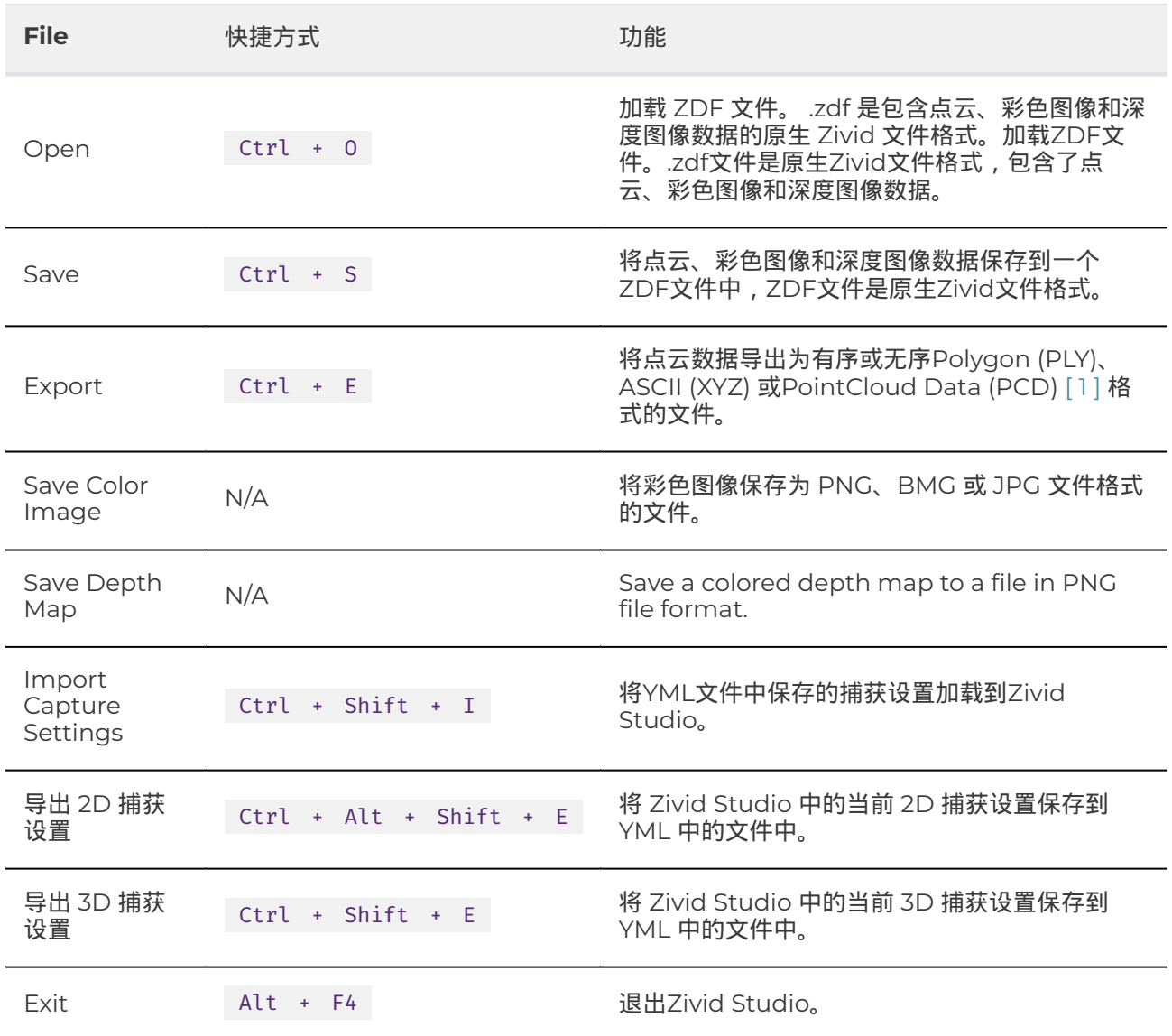

[1] PCD is by default exported as unorganized points but can be configured to be exported as organized points. See [Organized Pcd Format Label](https://support.zivid.com/en/v2.12/reference-articles/point-cloud-structure-and-output-formats.html#organized-pcd-format-label) for tutorial on how to export PCD as organized points.

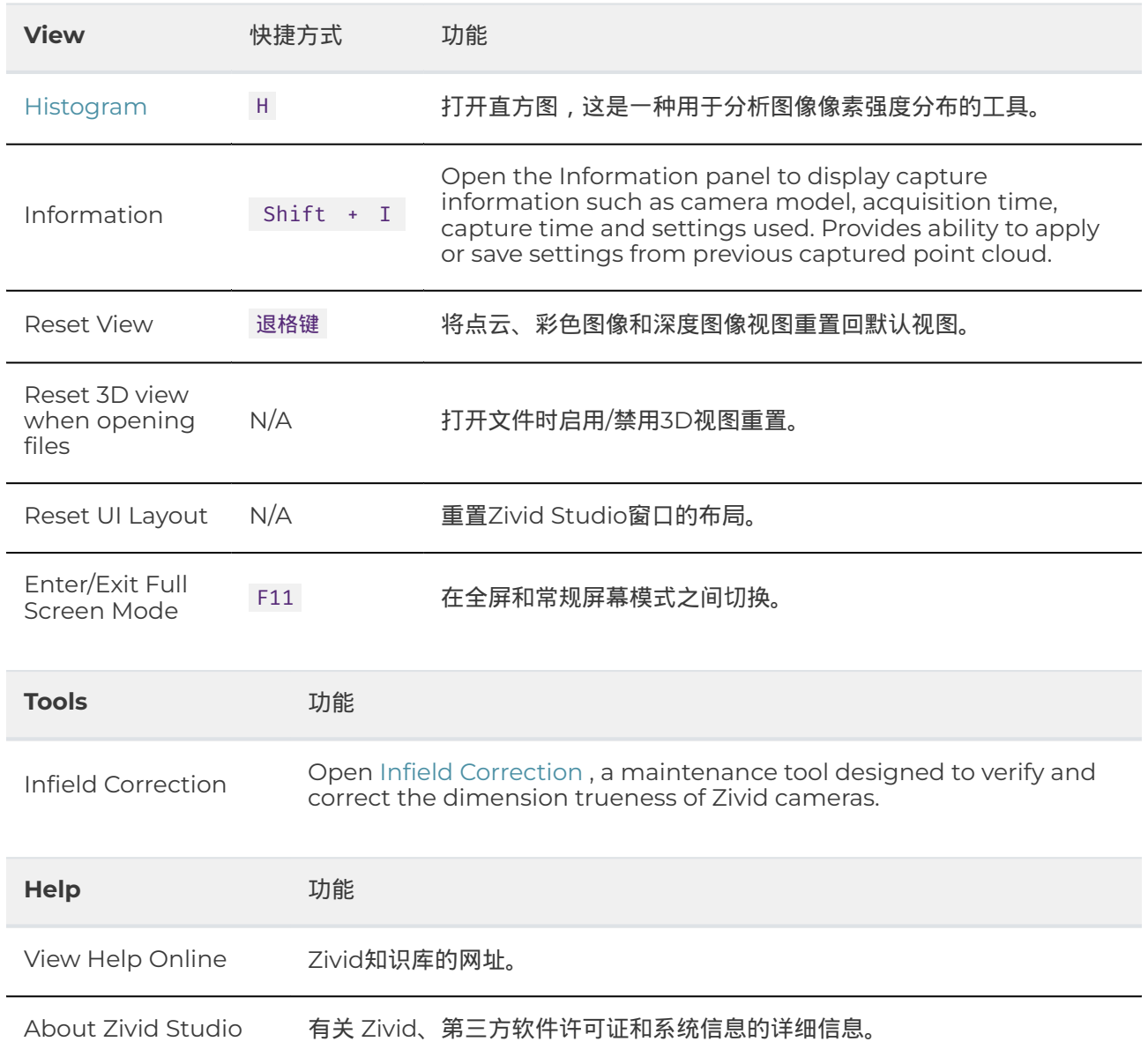

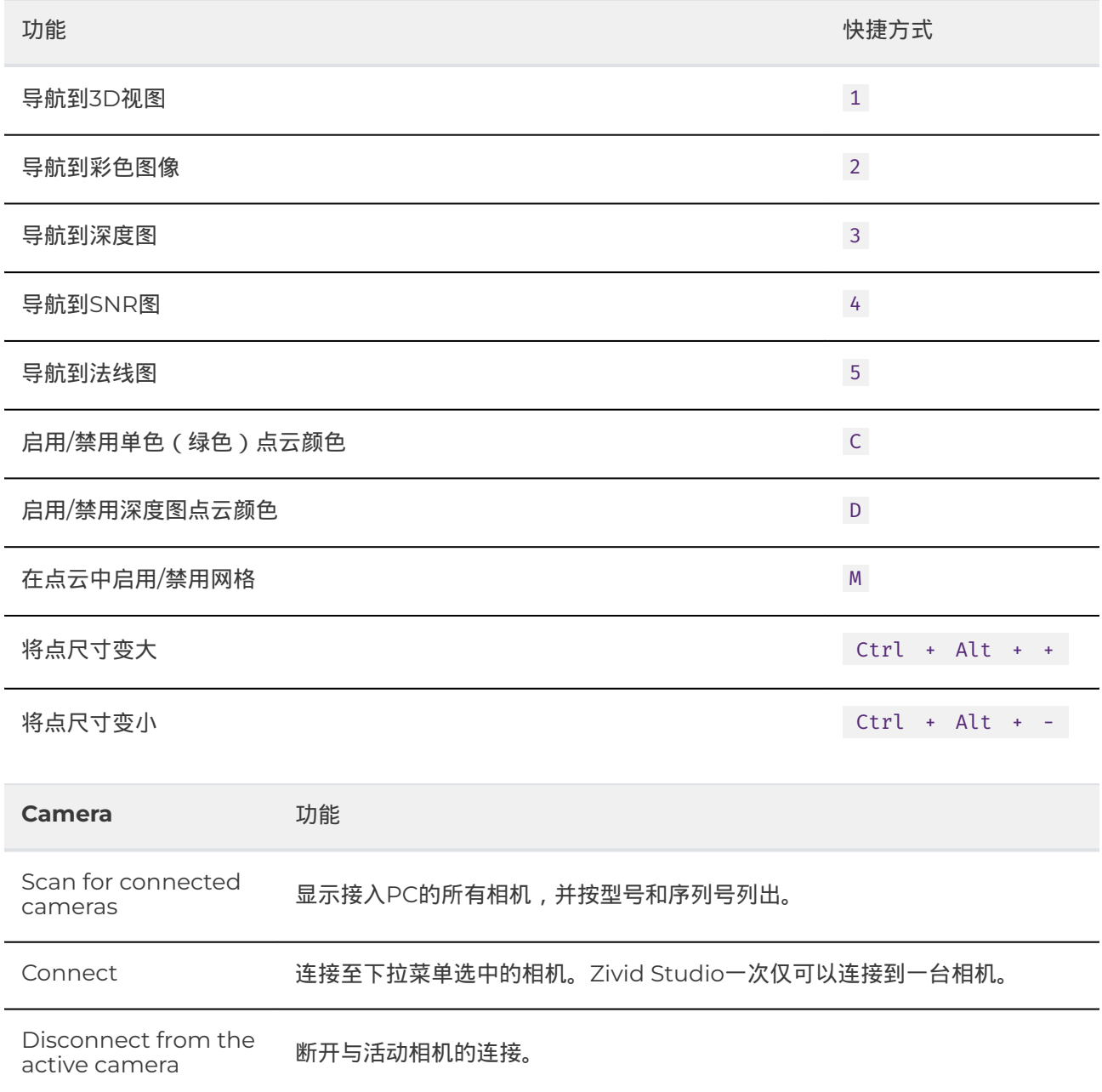

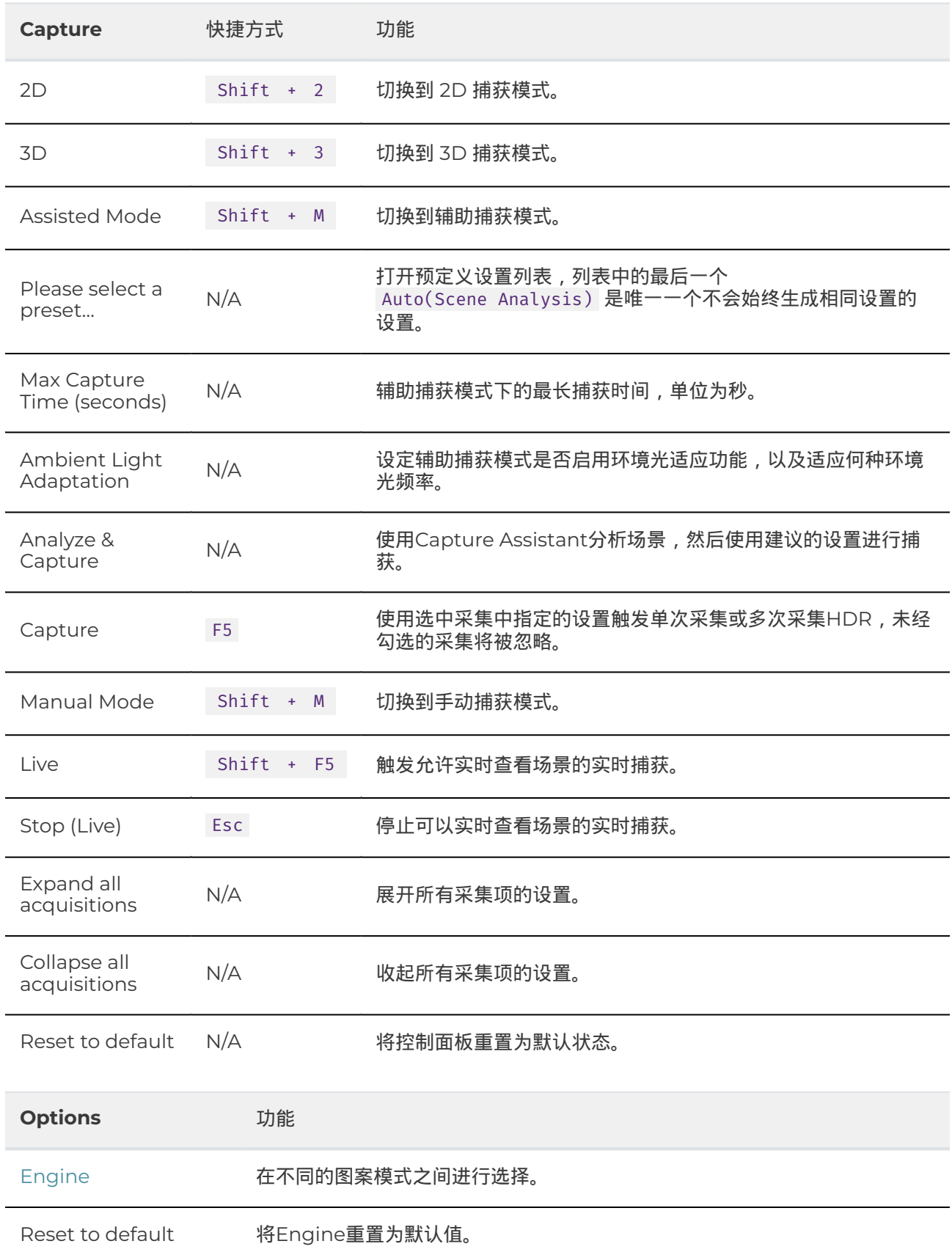

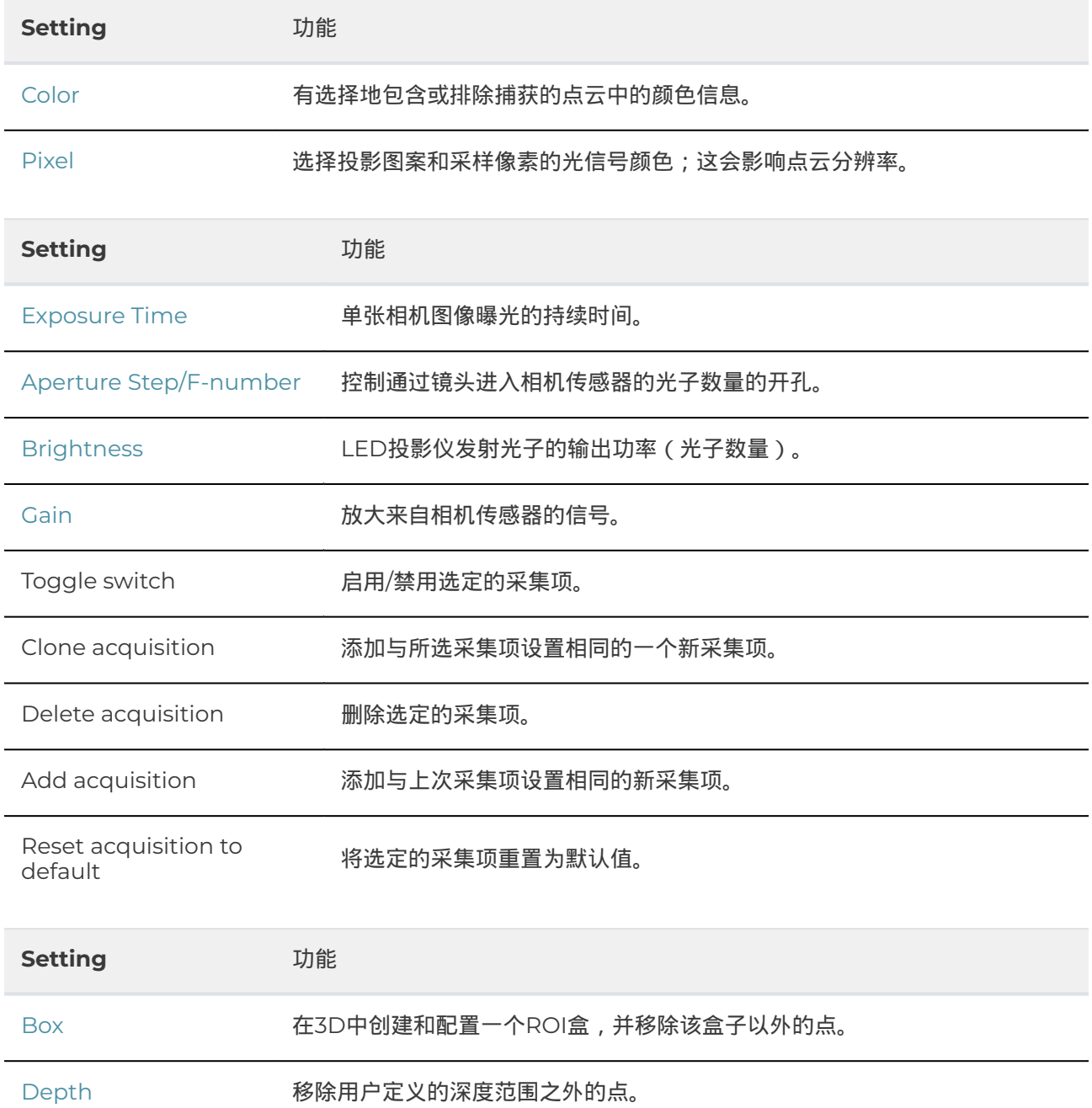

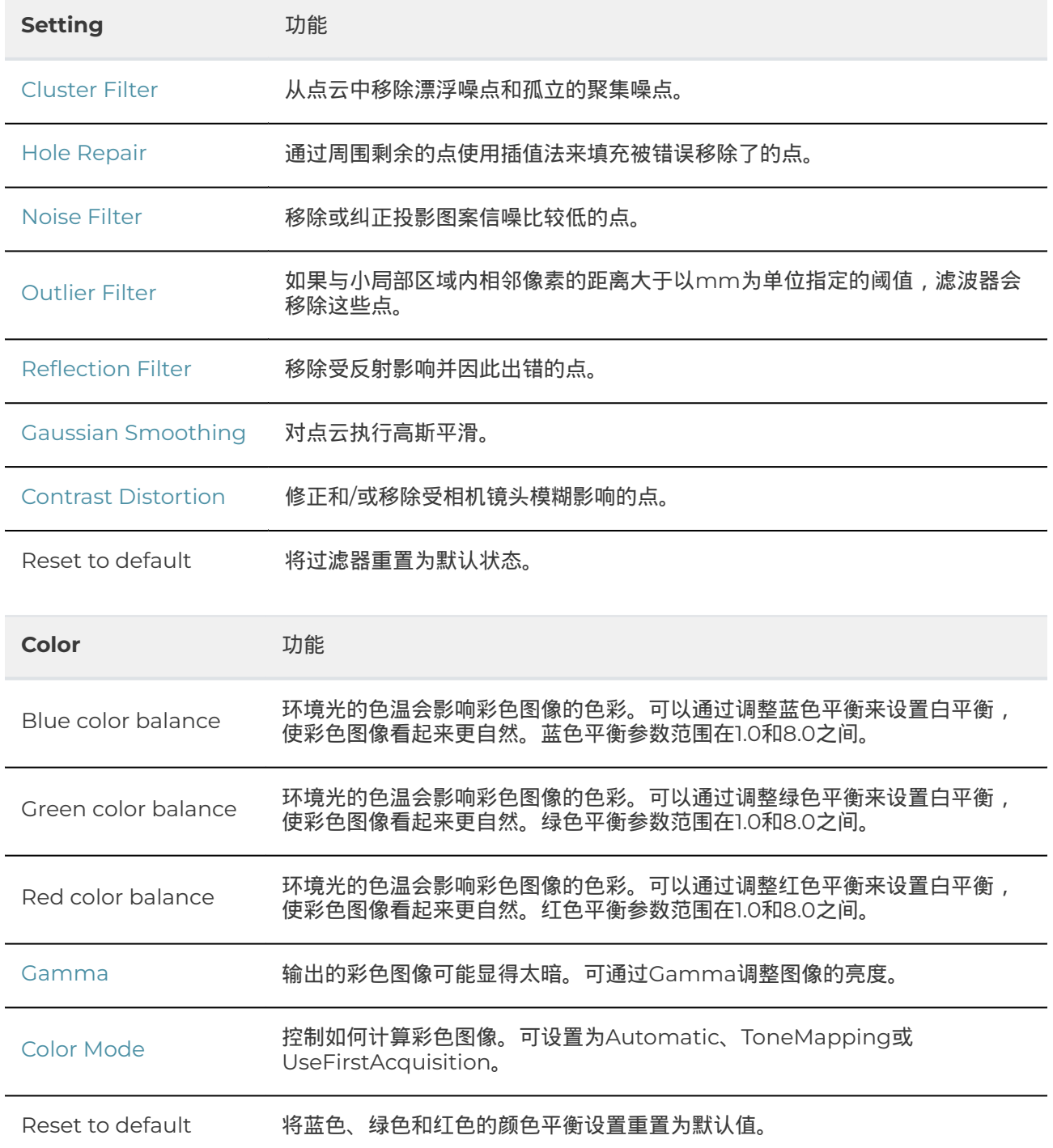

## <span id="page-34-0"></span>**6. Support**

For more information, visit:

support.zivid.com

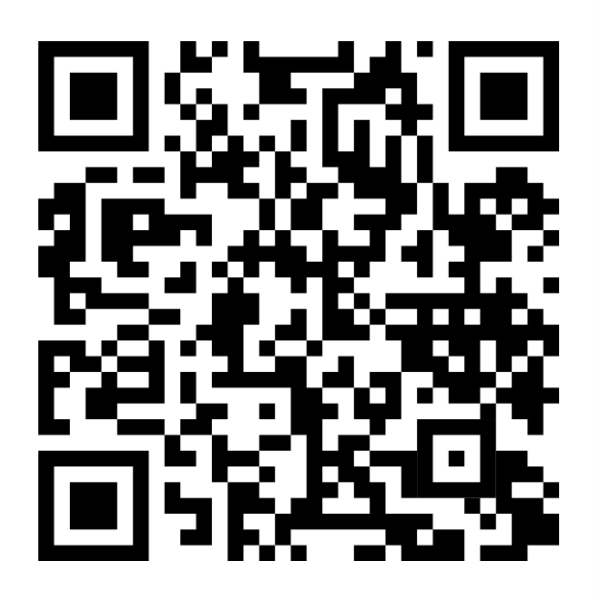

The Zivid Knowledge Base offers solutions to frequently encountered issues and questions concerning Zivid products, encompassing both software and hardware aspects. Additionally, you'll discover comprehensive articles exploring our camera technology, best practices, and various 3D imaging techniques, including structured light. These resources aim to enhance your understanding and utilization of our product.

## <span id="page-35-0"></span>**7. About Zivid**

Zivid is a market-leading provider of 3D machine vision cameras and software for next generation robotics and industrial automation systems. Its Zivid 2+ and Zivid 2 products are regarded as the world's most accurate real-time 3D color cameras and bring human-like vision to the smart factories and warehouses of Industry 4.0.

To find out more about Zivid, visit:

www.zivid.com

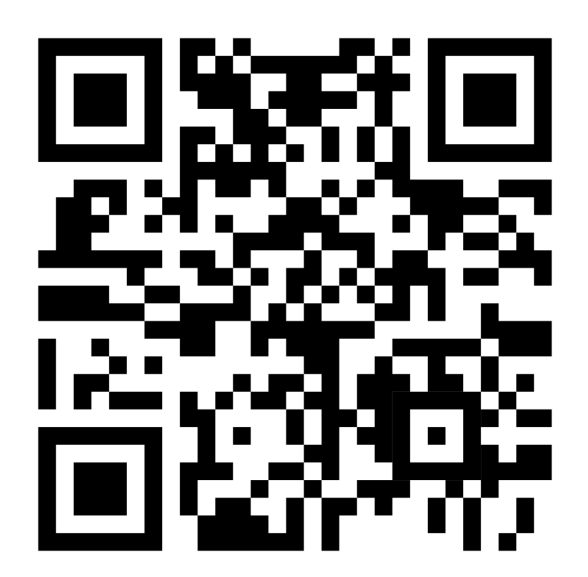

#### **E-mail**

Technical support: [customersuccess @ zivid . com](mailto:customersuccess%40zivid.com)  Sales: sales@zivid.com General: [info @ zivid . com](mailto:info%40zivid.com) 

#### **Phone**

Zivid HQ-Oslo, NO | +47 21 02 24 72 Zivid Sales-Stuttgart, DE | +49 151 72 939 674 Zivid Sales-Austin, TX, US | +1 (847) 345-7691 Zivid Sales-Xiamen, CN | +86 139 5012 9074 Zivid Sales-Seoul, KR | +82 10 8984 5350

> Zivid AS Gjerdrums vei 10A 0484 Oslo, Norway

# See everything

Copyright 2015-2024 (C) Zivid AS